# **Installationshandbuch**

# **PowerChute™ Serial Shutdown v1.3**

**TME10992B-005 Datum der Veröffentlichung: November 2024**

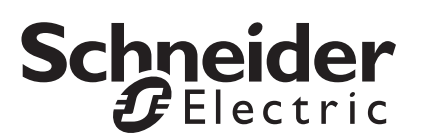

# **Rechtlicher Hinweis der Schneider Electric IT Corporation**

Die Schneider Electric IT Corporation gewährleistet nicht, dass die in dieser Bedienungsanleitung enthaltenen Informationen verbindlich, fehlerfrei oder vollständig sind. Diese Veröffentlichung stellt keinen Ersatz für einen ausführlichen betrieblichen und standortspezifischen Entwicklungsplan dar. Daher übernimmt die Schneider Electric IT Corporation keinerlei Haftung für Schäden, Gesetzesübertretungen, unsachgemäße Installationen, Systemausfälle oder sonstige Probleme, die aus der Verwendung dieser Veröffentlichung resultieren können.

Die in dieser Veröffentlichung enthaltenen Informationen werden ohne Gewähr bereitgestellt und wurden ausschließlich zu dem Zweck zusammengestellt, den Entwurf und Bau von Datenzentren zu bewerten. Diese Veröffentlichung wurde von der Schneider Electric IT Corporation nach bestem Wissen und Gewissen erstellt. Wir übernehmen jedoch keine Haftung oder Gewährleistung – weder ausdrücklich noch stillschweigend – für die Vollständigkeit oder Richtigkeit der Informationen in dieser Veröffentlichung.

**KEINESFALLS HAFTET DIE SCHNEIDER ELECTRIC IT CORPORATION, MUTTER-, SCHWESTER- ODER TOCHTERGESELLSCHAFTEN DER SCHNEIDER ELECTRIC IT CORPORATION ODER DEREN JEWEILIGE VERANTWORTLICHE, DIREKTOREN ODER MITARBEITER FÜR DIREKTE, INDIREKTE, FOLGE-, SCHADENERSATZFORDERUNGEN BEGRÜNDENDE, SPEZIELLE ODER BEILÄUFIG ENTSTANDENE SCHÄDEN (AUCH NICHT FÜR ENTGANGENE GESCHÄFTE, VERTRÄGE, EINKÜNFTE ODER VERLORENE DATEN BZW. INFORMATIONEN SOWIE UNTERBRECHUNGEN VON BETRIEBSABLÄUFEN, UM NUR EINIGE ZU NENNEN), DIE AUS ODER IN VERBINDUNG MIT DER VERWENDUNG ODER UNMÖGLICHKEIT DER VERWENDUNG DIESER VERÖFFENTLICHUNG ODER IHRER INHALTE RESULTIEREN ODER ENTSTEHEN KÖNNEN, UND ZWAR AUCH DANN NICHT, WENN DIE SCHNEIDER ELECTRIC IT CORPORATION VON DER MÖGLICHKEIT SOLCHER SCHÄDEN AUSDRÜCKLICH UNTERRICHTET WURDE. DIE SCHNEIDER ELECTRIC IT CORPORATION BEHÄLT SICH DAS RECHT VOR, HINSICHTLICH DER VERÖFFENTLICHUNG, IHRES INHALTS ODER FORMATS JEDERZEIT UNANGEKÜNDIGT ÄNDERUNGEN ODER AKTUALISIERUNGEN VORZUNEHMEN.**

Das Urheberrecht, das Recht am geistigen Eigentum und alle anderen Eigentumsrechte an den vorliegenden Inhalten (auch in Form von Software, Ton- und Videoaufzeichnungen, Text und Fotografien, um nur einige zu nennen) verbleibt bei der Schneider Electric IT Corporation oder seinen Lizenzgebern. Alle Rechte am Inhalt, die hierin nicht ausdrücklich eingeräumt werden, bleiben vorbehalten. Es werden keine Rechte jeglicher Art an Personen lizenziert, zugewiesen oder anderweitig übertragen, die Zugang zu diesen Informationen haben.

Diese Veröffentlichung darf nicht – weder vollständig noch teilweise – weiterverkauft werden.

# **Inhaltsverzeichnis**

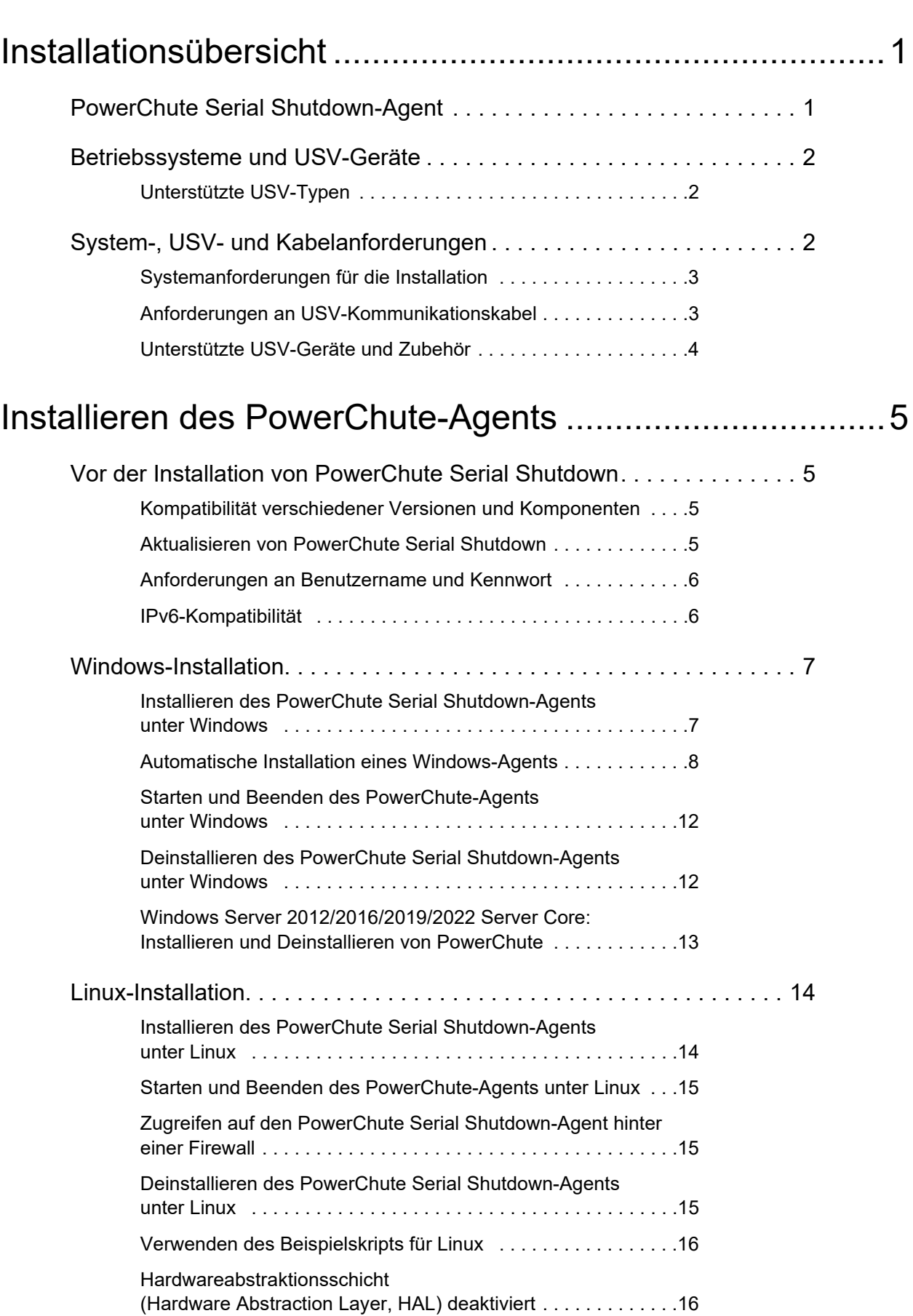

[Signieren von RPM-Paketen . . . . . . . . . . . . . . . . . . . . . . . . . . .1](#page-19-2)6

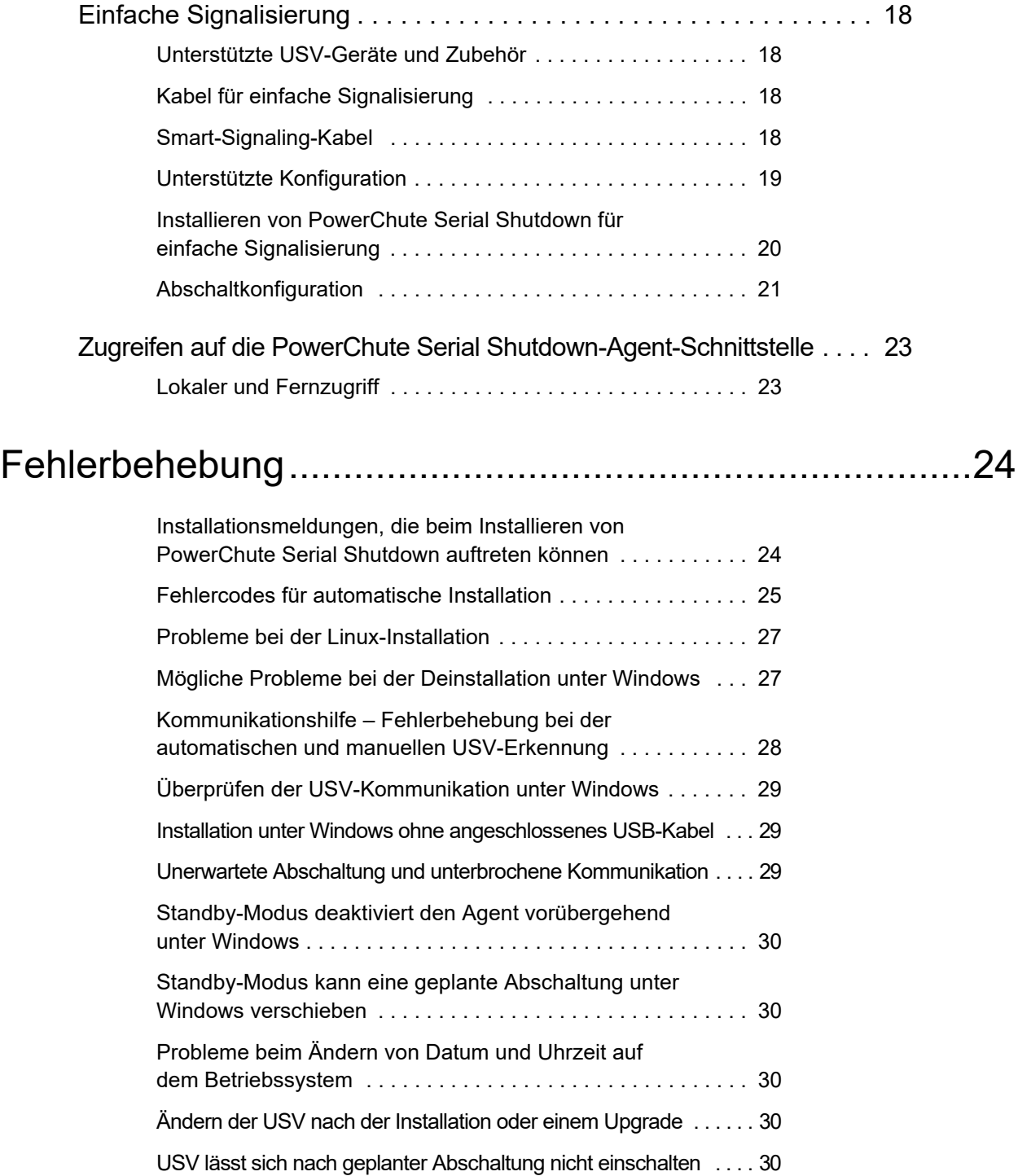

<span id="page-4-0"></span>Dieses Installationshandbuch dient als Einführung zu PowerChute™ Serial Shutdown (PowerChute) und enthält eine Beschreibung des Produkts, des Installationsverfahrens und verschiedener Problembehandlungslösungen.

Weitere Informationen finden Sie unter:

- **[PowerChute Serial Shutdown-Agent](#page-4-1)**
- **[Betriebssysteme und USV-Geräte](#page-5-0)**
- **[System-, USV- und Kabelanforderungen](#page-5-2)**
- **[Installieren des PowerChute-Agents](#page-8-0)**
- **[Fehlerbehebung](#page-27-0)**

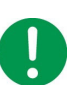

#### **WICHTIG:**

Nach der Installation und Konfiguration von PowerChute Serial Shutdown wird dringend empfohlen, die Konfiguration zu testen, bevor sie in einer Produktionsumgebung verwendet wird.

# <span id="page-4-1"></span>**PowerChute Serial Shutdown-Agent**

**PowerChute-Agenten mit Smart-UPS-Geräten schützen Ihre Server**

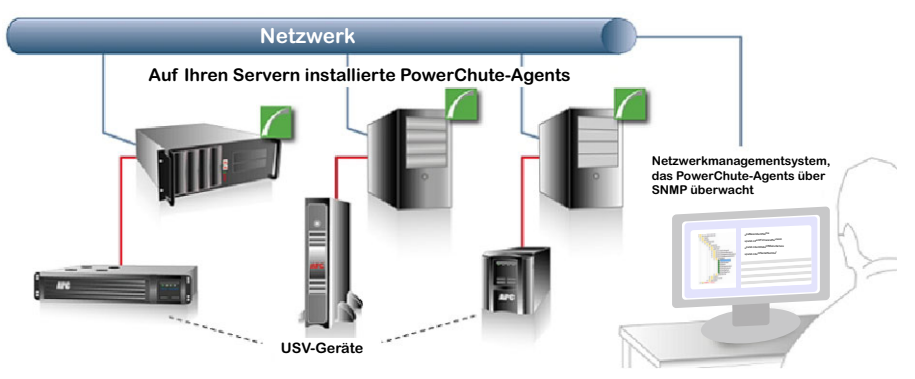

Der Agent bietet eine Überwachung des USV-Status und, im Falle eines längeren Stromausfalls, Funktionen zum Abschalten des Systems für Ihre mit der USV verbundenen Server. Siehe **[Betriebssysteme und USV-Geräte](#page-5-0)**.

Diese Software muss auf jedem Computer installiert werden, der direkt an eines der unter **[Unterstützte](#page-7-0)  [USV-Geräte und Zubehör](#page-7-0)** genannten USV-Geräte angeschlossen ist.

Sie können Ihre PowerChute-Agents auch mit einem Netzwerkmanagementsystem (NMS), über SNMP und über **[EcoStruxure IT™](https://ecostruxureit.com/?lang=de)** überwachen.

# <span id="page-5-0"></span>**Betriebssysteme und USV-Geräte**

Bei der Installation von PowerChute hängt die Konfiguration des installierten Agents von Ihrem Betriebssystem und USV-Gerät ab:

- Informationen zu Windows-Betriebssystemen finden Sie unter **[Windows-Installation](#page-10-0)**.
- Informationen zu Linux-Betriebssystemen finden Sie unter **[Linux-Installation](#page-17-0)**.
- Die manuelle Installation erfolgt, wenn die automatische Erkennung nicht erfolgreich ist, keine USV angeschlossen ist oder wenn Sie die manuelle Installation auswählen. Siehe **[Unterstützte](#page-5-1) [USV-Typen](#page-5-1)** und **[Installieren des PowerChute-Agents](#page-8-0)**.
- Wenn Sie Ihre USV mit einer **Interface Expander 2-Karte (AP9624)** oder einer **Share-UPS (AP9207)** verwenden, um mehrere Server mit einer USV zu unterstützen, müssen Sie die PowerChute-Agents konfigurieren, auf denen die an die Karte/Share-UPS angeschlossenen Geräte mit einfacher Signalisierung ausgeführt werden. Siehe **[Einfache Signalisierung](#page-21-0)**.

# <span id="page-5-1"></span>**Unterstützte USV-Typen**

Während der manuellen Installation werden Sie aufgefordert, Ihre USV aus einer Liste von USV-Modellpräfixen auszuwählen:

- 1. Wählen Sie das Modell Ihrer USV aus der angezeigten Liste aus. Das USV-Modell befindet sich auf dem aufgedruckten Etikett auf der Rückseite Ihrer USV.
- <span id="page-5-4"></span>2. Wenn Ihr USV-Modellpräfix (z. B. SMT, SMX) nicht in der Dropdown-Liste aufgeführt ist, finden Sie in den folgenden Definitionen Ihren USV-**Modelltyp**:

#### **– Typ A**

Smart-UPS-Modelle mit dem Präfix SMT, SMX, SURTD, SRT, SMTL, SCL, SMC und SRTL, einschließlich der Modelle SRC2KUXI, SRC3KUXI und SRC3KUXIX709.

- <span id="page-5-3"></span>**– Typ B**
	- Smart-UPS-Modelle mit Ausnahme von USV-Modellen mit dem Präfix SMT, SMX, SURTD, SRT, SMTL, SCL, SMC, SRTL und den Modellen SRC2KUXI, SRC3KUXI und SRC3KUXIX709.
	- Easy Online USV-Modelle mit SRV-Präfix.
- **Back-UPS**

Alle Back-UPS-Modelle werden unterstützt, mit Ausnahme der Modelle mit den Präfixen BP, BF, BG, und BC.

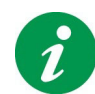

Weitere Informationen zu den USV-Modelltypen finden Sie im Knowledge Base-Artikel **[FA315835](https://www.apc.com/us/en/faqs/index?page=content&id=FA315835)** auf der **[APC-Website](https://www.apc.com/de/de/)**.

Siehe auch: **[Kompatibilität verschiedener Versionen und Komponenten](#page-8-2)**.

# <span id="page-5-2"></span>**System-, USV- und Kabelanforderungen**

Ihre Computer müssen die in den folgenden Abschnitten aufgeführten Anforderungen erfüllen:

- **[Systemanforderungen für die Installation](#page-6-0)**
- **[Anforderungen an USV-Kommunikationskabel](#page-6-1)**

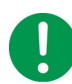

Bei USV-Geräten mit Stromanschlussgruppen wird die Standard-Stromanschlussgruppe automatisch von PowerChute ausgewählt.

Wenn die USV über schaltbare Stromanschlussgruppen verfügt, ist die Standard-Stromanschlussgruppe die erste schaltbare Stromanschlussgruppe. Andernfalls ist die Standard-Stromanschlussgruppe die Haupt-Stromanschlussgruppe, wenn keine schaltbaren Stromanschlussgruppen vorhanden sind.

Die Stromanschlussgruppe kann auf dem Bildschirm **Stromanschlusseinrichtung** im PowerChute-Agent und nach der Installation auch mit dem Ersteinrichtungsassistenten geändert werden.

# <span id="page-6-0"></span>**Systemanforderungen für die Installation**

Aktuelle Informationen zu den Betriebssystemen, JRE, Service Packs und Prozessoren, mit denen PowerChute Serial Shutdown kompatibel ist, finden Sie in der neuesten Version der **[PowerChute Serial](https://www.se.com/dsu/ug/pcssCT)  [Shutdown-Betriebssystem- und Prozessorkompatibilitätstabelle](https://www.se.com/dsu/ug/pcssCT)** auf der **[APC-Website](https://www.apc.com/de/de/)**.

Der Computer, auf dem Sie PowerChute Serial Shutdown installieren, muss ein 64-Bit-Betriebssystem sein und über Folgendes verfügen:

- Eine aktive TCP/IP-Netzwerkverbindung
- Mindestens 512 MB RAM
- Einen Pentium® 4 Prozessor mit mindestens 1,3 GHz

#### **Port-Anforderungen**

Weitere Informationen zu den von PowerChute Serial Shutdown verwendeten Ports finden Sie im Knowledge Base-Artikel **[FA159597](https://www.apc.com/us/en/faqs/index?page=content&id=FA159597)** auf der **[APC-Website](https://www.apc.com/de/de/)**.

#### **Browser-Anforderungen**

#### <span id="page-6-2"></span>**Unterstützte Browser:**

- Mozilla Firefox
- Google Chrome
- Microsoft Edge

So verwenden Sie die Webbenutzeroberfläche des Agents:

- Aktivieren Sie JavaScript™ in Ihren Browsereinstellungen.
- Aktivieren Sie Cookies in Ihren Browsereinstellungen.
- Um über HTTPS auf die Weboberfläche des Agents zuzugreifen, aktivieren Sie entweder TLS 1.2, 1.3 oder höher in Ihren Browsereinstellungen. (Derzeit werden keine anderen Versionen unterstützt.)

Wenn Sie den Agent anzeigen, gibt der Browser eine Fehlermeldung aus, die besagt, dass das Sicherheitszertifikat nicht vertrauenswürdig ist. Siehe **[Zugreifen auf die PowerChute Serial Shutdown-](#page-26-0)[Agent-Schnittstelle](#page-26-0)**, um dies zu regeln.

## <span id="page-6-1"></span>**Anforderungen an USV-Kommunikationskabel**

Sie können Ihre USV über das Kommunikationskabel, das im Lieferumfang Ihrer USV enthalten ist, mit einem Server verbinden:

- Der PowerChute-Agent kommuniziert mit der USV über das Kommunikationskabel, mit dem die USV mit dem Kommunikationsport des Servers, auf dem der PowerChute-Agent ausgeführt wird, verbunden ist.
- PowerChute unterstützt den Anschluss von nur einem Kommunikationskabeltyp (USB- oder serielle Schnittstelle) von der USV zum Server. **HINWEIS:** PowerChute wurde nicht für die Verwendung mit Seriell-zu-USB- oder USB-zu-Seriell-Adaptern getestet.
- **WICHTIG:** Verbinden Sie Ihre USV nicht mit mehr als einem Kommunikationskabel gleichzeitig mit dem Server (z. B. serielles und USB-Kabel), da dies zu einer unerwarteten Abschaltung führen kann.
- Weitere Informationen zu dem im Lieferumfang Ihrer USV enthaltenen Kommunikationskabel finden Sie in der Betriebsanleitung Ihrer USV auf der **[APC-Website](https://www.apc.com/de/de/)**. Weitere Informationen finden Sie auch im Knowledge Base-Artikel **[FA163632](https://www.apc.com/us/en/faqs/FA163632/)** auf der **[APC-Website](https://www.apc.com/de/de/)**.

**WICHTIG:** Wenn Sie eine nicht unterstützte USV oder ein falsches USV-Kommunikationskabel verwenden, um die USV und den Server zu verbinden, können Sie die Installation des PowerChute-Agents möglicherweise nicht abschließen, da der PowerChute-Agent nicht mit der USV kommunizieren kann.

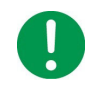

PowerChute kann Geräte, die über ein Kabel für einfache Signalisierung angeschlossen sind, nicht erkennen. Wählen Sie daher während der Installation die manuelle Installation, wenn Ihre USV über den Basisanschluss einer Interface Expander 2-Karte oder einer Share-UPS angeschlossen ist, und geben Sie den Port und den USV-Typ an.

Siehe **[Kommunikationshilfe – Fehlerbehebung bei der automatischen und manuellen USV-](#page-31-0)[Erkennung](#page-31-0)**.

**HINWEIS**: Eine USV kann jeweils nur einen Computer schützen, auf dem ein PowerChute-Agent ausgeführt wird, es sei denn, es wird eine **Interface Expander 2-Karte (AP9624)** oder eine **Share-UPS (AP9207)** verwendet.

# <span id="page-7-0"></span>**Unterstützte USV-Geräte und Zubehör**

PowerChute Serial Shutdown Agent kann jede USV verwalten, die mit der Software ausgeliefert wird, einschließlich der meisten Smart-UPSTM-Geräte (3kVA und darunter), die über serielle oder USB-Verbindungen kommunizieren, sowie Back-UPS, die über eine USB-Verbindung kommunizieren. Je nach verwendetem Kabel und Zubehör werden sowohl Smart Signaling als auch **[Einfache Signalisierung](#page-21-0)** unterstützt. Siehe auch: **[Unterstützte USV-Typen](#page-5-1)**.

**HINWEIS:** Informationen zu USV-Geräten mit Stromanschlussgruppen finden Sie im Abschnitt **Auswählen, welche einzelnen Stromanschlussgruppen bei einer Abschaltung ausgeschaltet**  werden sollen des Kapitels "Abschaltung" in der Hilfe zum PowerChute-Agent. Dort wird detailliert beschrieben, wie Stromanschlussgruppen bei Abschaltungen funktionieren.

# <span id="page-8-0"></span>**Installieren des PowerChute-Agents**

Siehe dazu die folgenden Abschnitte:

- **[Vor der Installation von PowerChute Serial Shutdown](#page-8-1)**
- **[Windows-Installation](#page-10-0)**
	- **[Starten und Beenden des PowerChute-Agents unter Windows](#page-15-0)**
- **[Linux-Installation](#page-17-0)**
	- **[Starten und Beenden des PowerChute-Agents unter Linux](#page-18-0)**
- **[Einfache Signalisierung](#page-21-0)**

# <span id="page-8-1"></span>**Vor der Installation von PowerChute Serial Shutdown**

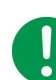

Stellen Sie sicher, dass Datum und Uhrzeit auf Ihrem Betriebssystem korrekt sind, bevor Sie mit der Installation beginnen.

Beachten Sie vor der Installation die folgenden Informationen zum Installationsvorgang.

- **[Kompatibilität verschiedener Versionen und Komponenten](#page-8-2)**
- **[Aktualisieren von PowerChute Serial Shutdown](#page-8-3)**
- **[Anforderungen an Benutzername und Kennwort](#page-9-0)**
- **[IPv6-Kompatibilität](#page-9-1)**

### <span id="page-8-2"></span>**Kompatibilität verschiedener Versionen und Komponenten**

PowerChute Serial Shutdown v1.3 ist eine reine 64-Bit-Anwendung und kann nicht auf einem 32-Bit-Betriebssystem installiert werden.

## <span id="page-8-3"></span>**Aktualisieren von PowerChute Serial Shutdown**

PowerChute Serial Shutdown v1.3 unterstützt Upgrades von Ihrer vorhandenen PowerChute-Version. Beim Upgrade-Vorgang wird Ihre vorhandene PowerChute-Version nicht deinstalliert, sondern eine neuere Version über die vorherige Version installiert, wobei Ihre Konfigurationseinstellungen beibehalten werden.

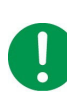

PowerChute v1.3 ist eine reine 64-Bit-Anwendung und kann nicht auf einem 32-Bit-Betriebssystem installiert werden. Wenn Sie über ein 32-Bit-Betriebssystem verfügen, können Sie nicht auf v1.3 aktualisieren.

## **Upgrade-Hinweise**

- Siehe **[Betriebssysteme und USV-Geräte](#page-5-0)**.
- Leeren Sie nach einem Upgrade den Browsercache, bevor Sie auf die Agent-Weboberfläche zugreifen, um die neuesten Änderungen anzuzeigen.
- Der **Ersteinrichtungsassistent** wird nach einem Upgrade nicht angezeigt, da Ihre Konfigurationseinstellungen übernommen werden.

Wenn Sie sich nicht sicher sind, ob Sie ein Upgrade durchführen können oder nicht, wenden Sie sich bitte an den weltweiten Kundendienst von APC (**[https://www.apc.com/de/de/support/](https://www.apc.com/de/de/support/contact-us/)**).

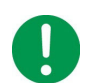

Wenn das Upgrade abgeschlossen ist, überprüfen Sie Ihre Konfigurationseinstellungen, um sicherzustellen, dass sie wie erwartet übernommen wurden.

# <span id="page-9-0"></span>**Anforderungen an Benutzername und Kennwort**

- Der Benutzername muss zwischen 6 und 128 Zeichen lang sein.
- Für das Kennwort ist Folgendes erforderlich:
	- Mindestens 8 und maximal 128 Zeichen lang
	- Ein Groß- und Kleinbuchstabe
	- Eine Zahl oder ein Sonderzeichen (#?! @\$%^\*-).
- Der Benutzername darf nicht Teil des Kennworts sein.
- Der Benutzername und das Kennwort dürfen nur US-ASCII-Zeichen enthalten. Leerzeichen werden nicht unterstützt.

Es ist möglich, Ihren Benutzernamen und Ihr Kennwort nach der Installation zurückzusetzen. Siehe das Thema **Zurücksetzen Ihres Benutzernamens und Kennworts** im **[PowerChute Serial Shutdown-](https://www.apc.com/de/de/download/document/SPD_CCON-PCSSUG_TypeA_DE/)[Agent-Benutzerhandbuch](https://www.apc.com/de/de/download/document/SPD_CCON-PCSSUG_TypeA_DE/)**, das auf der Agent-Weboberfläche und auf der **[APC-Website](https://www.apc.com/de/de/)** verfügbar ist.

# <span id="page-9-1"></span>**IPv6-Kompatibilität**

Die IPv6-Adresse muss in einem der folgenden Formate vorliegen:

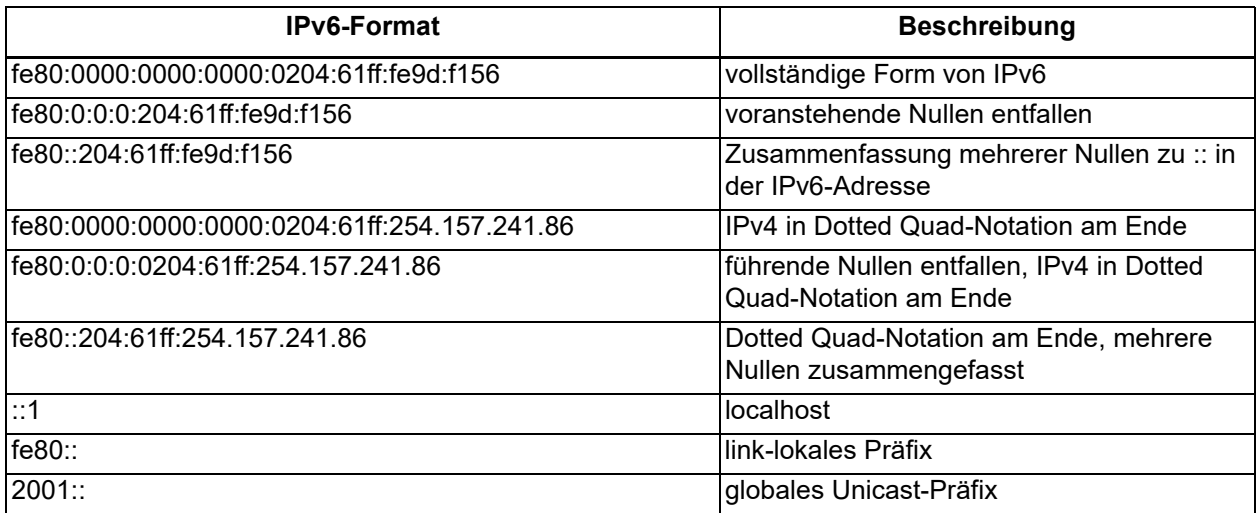

# <span id="page-10-0"></span>**Windows-Installation**

Führen Sie die folgenden Schritte aus, um die PowerChute Serial Shutdown unter Microsoft® Windows™ zu installieren.

Siehe auch:

- **[Automatische Installation eines Windows-Agents](#page-11-0)**
- **[Windows Server 2012/2016/2019/2022 Server Core: Installieren und Deinstallieren von](#page-16-0) [PowerChute](#page-16-0)**

#### **HINWEIS:**

Sie müssen andere Arten von PowerChute-Anwendungen deinstallieren, bevor Sie versuchen, PowerChute Serial Shutdown zu installieren. Zu diesen Anwendungen zählen PowerChute plus, PowerChute Personal Edition, PowerChute Business Edition und PowerChute Network Shutdown.

PowerChute Serial Shutdown v1.3 unterstützt Upgrades von PowerChute Business Edition v10.x. Das Installationsprogramm deinstalliert PowerChute Personal Edition v3.1, wenn dies auf Ihrem PC installiert ist. Frühere Versionen von PowerChute Business Edition und PowerChute Personal Edition müssen manuell deinstalliert werden, bevor versucht wird, PowerChute Serial Shutdown zu installieren.

## <span id="page-10-1"></span>**Installieren des PowerChute Serial Shutdown-Agents unter Windows**

Installieren Sie den PowerChute-Agent auf jedem Ihrer mit der USV verbundenen Computer. Siehe **[Anforderungen an USV-Kommunikationskabel](#page-6-1)**.

Sie können den Agent unter Windows- und Linux-Betriebssystemen installieren, siehe auch: Linux-Installation.

Laden Sie die pcss.zip-Datei von PowerChute über die APC-Website herunter, entpacken Sie den Inhalt und doppelklicken Sie auf die pcsssetup.exe-Datei, um die Installation zu starten.

Führen Sie die folgenden Schritte aus:

- 1. Führen Sie das Nullsoft Scriptable Install System (NSIS)-Startprogramm (pcsssetup.exe) aus. Ein Assistent führt Sie durch den Installationsprozess. Wählen Sie die gewünschte Sprache im Popup-Fenster für die Sprachauswahl aus. Klicken Sie auf **OK**, um fortzufahren.
- 2. Akzeptieren Sie die Lizenzvereinbarung.
- 3. Unter "Möchten Sie automatisch alle Kommunikationsanschlüsse nach einer USV durchsuchen?" empfehlen wir, auf **Ja** zu klicken, damit Ihre angeschlossene USV automatisch während der Installation erkannt wird. Wenn Sie **Nein** auswählen, finden Sie weitere Informationen unter **Manuelle USV-Erkennung**.

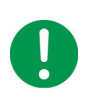

#### **HINWEIS:**

– Ein USB-Treiber ist erforderlich, damit Easy Online SRV-USV-Geräte über USB mit PowerChute kommunizieren können. Weitere Informationen finden Sie im Knowledge Base-Artikel **[FAQ000223363](https://www.apc.com/us/en/faqs/FAQ000223363/)**.

–Wenn Sie die einfache Signalisierung für Ihre USV verwenden möchten, klicken Sie auf **Nein**, um die manuelle USV-Erkennung zu verwenden. Siehe **[Einfache Signalisierung](#page-21-0)**.

– Beim Installieren eines Upgrades werden Sie nicht aufgefordert, eine USV auszuwählen. Die bei der ursprünglichen Installation identifizierte USV wird verwendet.

– Wenn das Installationsprogramm keine an Ihren Computer angeschlossene USV erkennen kann, werden Sie aufgefordert, Ihr USV-Modell manuell auszuwählen. Siehe **Manuelle USV-Erkennung** unten.

- 4. PowerChute fragt, ob Sie eine angeschlossene USV automatisch erkennen möchten. Wenn PowerChute eine USV nicht erkennen kann, klicken Sie auf **Automatische Erkennung ausführen**, um erneut zu versuchen, Ihre USV zu erkennen, oder klicken Sie auf **Weiter**, um mit der Installation fortzufahren, ohne eine USV zu erkennen.
- 5. Wählen Sie den Zielort für die PowerChute-Agent-Dateien. Beim Installieren eines Upgrades werden Sie nicht nach dem Speicherort gefragt. Der vorherige Speicherort wird standardmäßig verwendet.

#### **Manuelle USV-Erkennung**

- a. Für die manuelle Erkennung Ihrer USV werden Sie aufgefordert, Ihr USV-Modell aus einer Liste auszuwählen. Siehe **[Unterstützte USV-Typen](#page-5-1)**.
- b. Sie werden aufgefordert, den Kommunikationsanschluss auszuwählen, an den Ihre USV angeschlossen ist. Wenn Sie sich nicht sicher sind, überprüfen Sie das Kabel, das die USV mit dem Server verbindet. Weitere Informationen finden Sie unter: **[Kommunikationshilfe – Fehlerbehebung bei der](#page-31-0) [automatischen und manuellen USV-Erkennung](#page-31-0)**.
- Geben Sie einen Benutzernamen und ein Kennwort ein. Siehe **[Anforderungen an](#page-9-0)** 6. **[Benutzername und Kennwo](#page-9-0)rt**.
- Wenn eine Windows-Firewall von PowerChute erkannt wird, können Sie den Agent-Dienst 7. automatisch in der Ausnahmeliste der Windows-Firewall aktivieren. Klicken Sie auf **Ja**, um diesen zu aktivieren.
- 8. PowerChute wird installiert. Klicken Sie auf Weiter, wenn die Installation abgeschlossen ist.
- 9. Klicken Sie auf "Beenden", um das Installationsprogramm zu schließen. Sie haben die Möglichkeit, die PowerChute Serial Shutdown-Benutzeroberfläche automatisch in einem Webbrowser zu öffnen.

Wiederholen Sie für jede neue USV, die Ihrem Netzwerk hinzugefügt wird, die Schritte 1 bis 9 auf dem Computer, der mit der neuen USV verbunden ist.

# <span id="page-11-0"></span>**Automatische Installation eines Windows-Agents**

Bei einer normalen, nicht automatischen Installation ist es in der Regel notwendig, während der Installation auf Eingabeaufforderungen zu reagieren. Bei automatischen Installationen wird nicht zur Eingabe aufgefordert, da die Konfiguration bereits in der Antwortdatei definiert ist. Wenn Sie dieselbe Konfiguration auf mehrere Kopien von PowerChute anwenden, können Sie die Konfigurationsdatei verwenden.

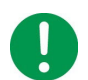

Wenn Sie ein Upgrade durchführen, finden Sie weitere wichtige Informationen unter **[Aktualisieren von PowerChute Serial Shutdown](#page-8-3)**.

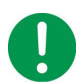

**HINWEIS:** Wenn Sie mit einem Download installieren, entpacken Sie poss, zip und extrahieren Sie die Datei pcsssetup.exe, bevor Sie fortfahren.

- 1. Bearbeiten Sie die Datei für die Installation ohne Benutzereingaben, um die erforderlichen Parameter festzulegen. Siehe **Bearbeiten der Datei für die Installation ohne Benutzereingabe**.
- 2. Geben Sie in der Administrator-Eingabeaufforderung den folgenden Befehl ein:

pcsssetup.exe /S /F silentInstall.ini

Wenn die Installation ohne Benutzereingaben nicht erfolgreich ist, wird ein Fehlercode in die Datei PCSSInstall.log geschrieben. Siehe **[Fehlercodes für automatische Installation](#page-28-0)**.

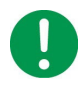

Es wird empfohlen, die Datei silentInstall.ini nach der erfolgreichen Installation zu löschen, da sie die Anmeldeinformationen für das serielle Herunterfahren von PowerChute im Nur-Text-Format enthält. Das Installationsprogramm ändert die INI-Datei während der Installation nicht.

#### **HINWEISE:**

- Upgrades ohne Benutzereingaben von PowerChute Business Edition v10.x werden nicht unterstützt.
- Die automatische Deinstallation von PowerChute Personal Edition v3.1 wird nicht unterstützt.
- Die automatische Installation der erforderlichen Visual C++ Redistributable wird nicht unterstützt.

#### **Automatische Deinstallation**

Wenn Sie im unbeaufsichtigten Modus deinstallieren möchten, geben Sie den folgenden Befehl in der Administrator-Eingabeaufforderung ein:

"C:\Program Files\APC\PowerChute Serial Shutdown\Uninstall.exe" /S

# **Bearbeiten der Datei für die Installation ohne Benutzereingabe**

Unter Windows-Betriebssystemen heißt die Datei für die automatische Installation silentInstall.ini.

Die Datei ist eine reine Textdatei und kann mit einem Standard-Texteditor bearbeitet werden. Jedes Feld oder jede Zeile hat einen Wert, den das Installationsprogramm benötigt, um die Installation durchzuführen. In der folgenden Tabelle werden die Felder erläutert, die in der Datei für die automatische Installation verfügbar sind.

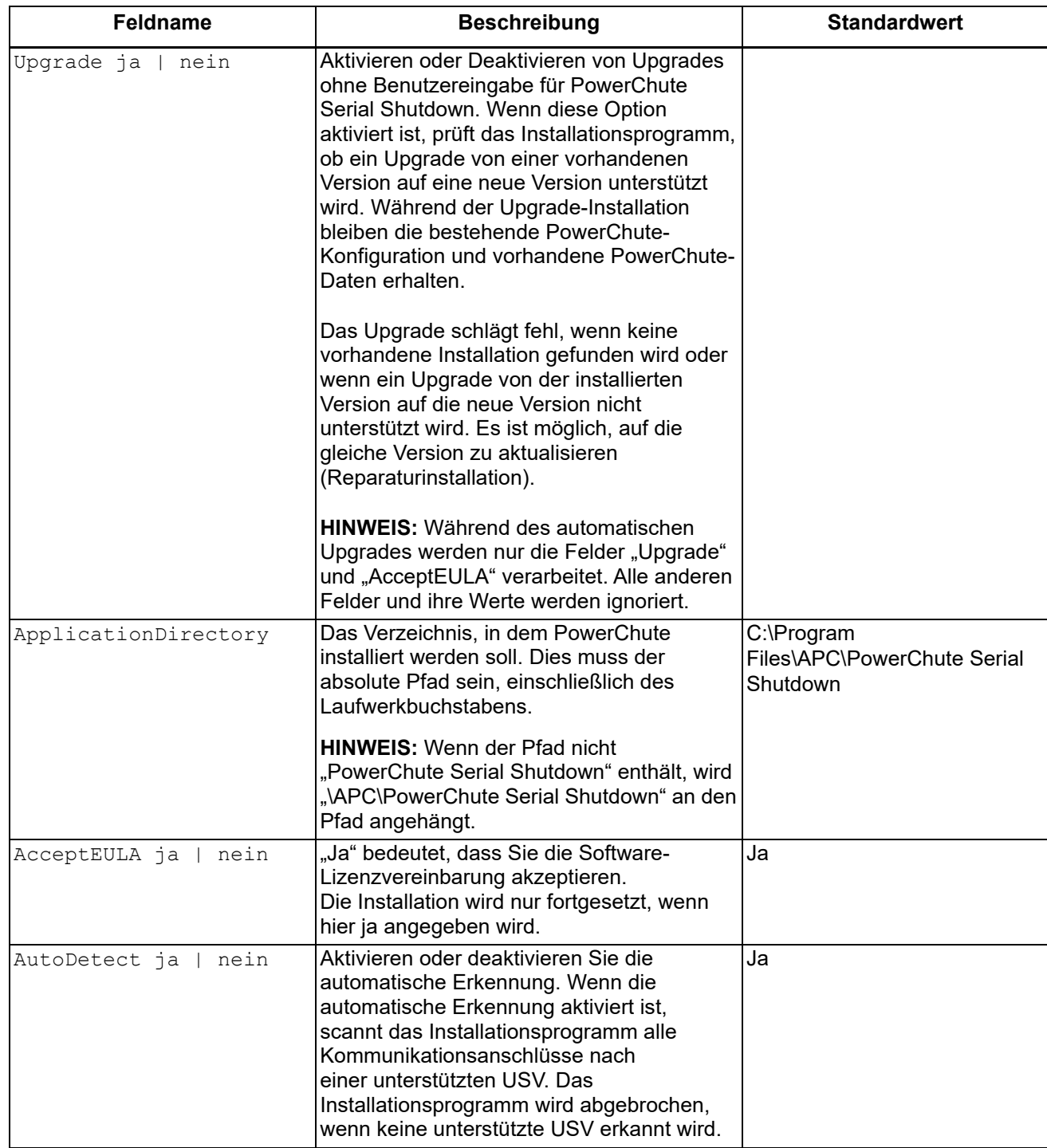

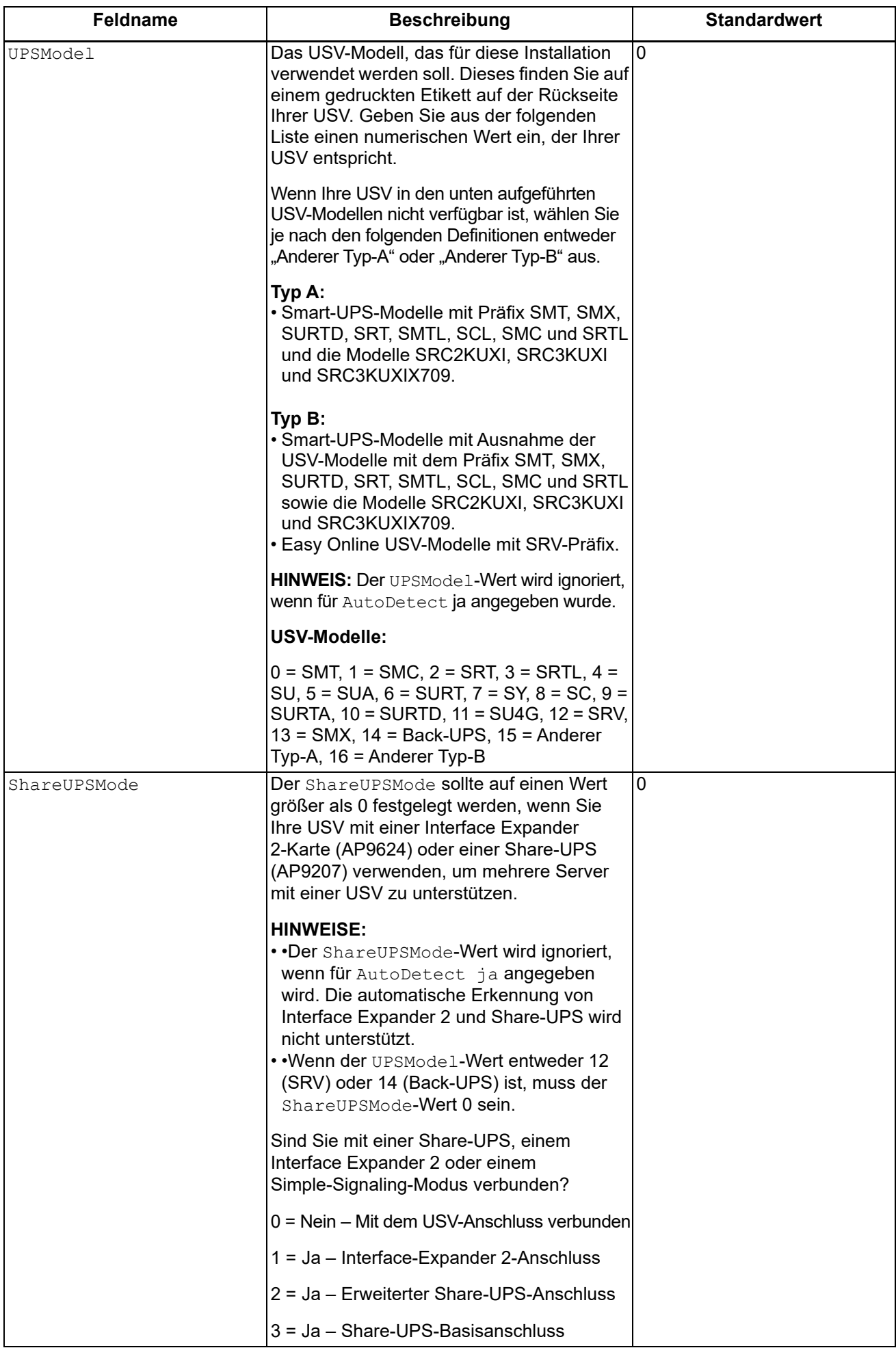

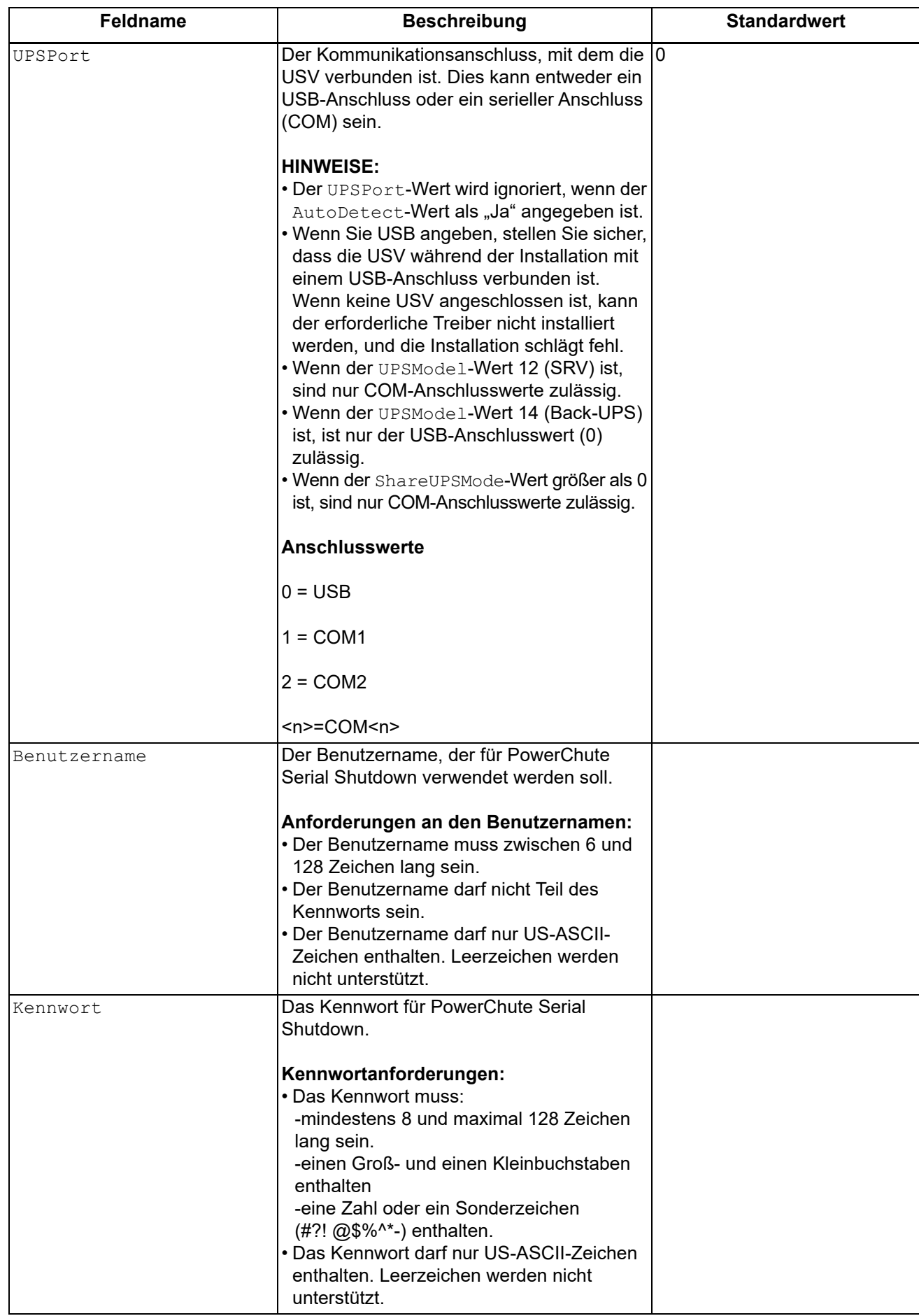

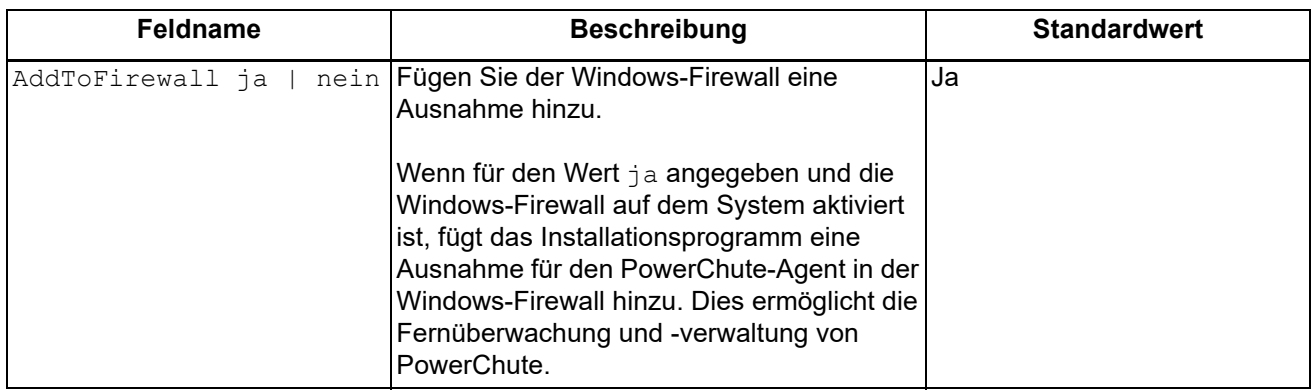

# <span id="page-15-0"></span>**Starten und Beenden des PowerChute-Agents unter Windows**

Unter Windows wird der PowerChute Serial Shutdown-Agent nach Abschluss des Installationsvorgangs automatisch ausgeführt. Der Agent wird bei jedem Start des Betriebssystems automatisch ausgeführt.

Um den PowerChute Serial Shutdown-Agent manuell zu starten, nachdem er absichtlich beendet wurde, wechseln Sie in der **Systemsteuerung** von Windows unter **Verwaltung** zu **Dienste**. Der Anzeigename dort lautet **PowerChute Serial Shutdown**.

Der PowerChute-Agent kann auch unter **Dienste** beendet werden.

# <span id="page-15-1"></span>**Deinstallieren des PowerChute Serial Shutdown-Agents unter Windows**

- 1. Wechseln Sie unter Windows zu **Systemsteuerung > Programme und Funktionen**.
- 2. Wählen Sie in der Liste **Programm deinstallieren oder ändern** die Option **PowerChute Serial Shutdown-Agent** aus.
- 3. Klicken Sie auf **Deinstallieren**.
- 4. Wenn Sie aufgefordert werden, die Anwendung vollständig zu entfernen, wählen Sie **OK** aus.

# <span id="page-16-0"></span>**Windows Server 2012/2016/2019/2022 Server Core: Installieren und Deinstallieren von PowerChute**

# **PowerChute-Agent und Windows Server Core**

Der PowerChute-Agent kann unter Windows Server 2012 Server Core, 2016 Server Core, 2019 Server Core oder 2022 Server Core (alle 64-Bit-Betriebssysteme) installiert werden.

## **Installation**

Laden Sie von der APC-Website pesssetup.exe auf eine Nicht-Server-Core-Version von Windows herunter. Kopieren Sie die Datei in ein temporäres Verzeichnis auf dem Server Core-Computer, 2012, 2016, 2019 oder 2022.

Wechseln Sie im Eingabeaufforderungsfenster zum temporären Verzeichnis und führen Sie pcsssetup.exe aus, indem Sie dessen Namen eingeben und die Eingabetaste drücken.

Beispiel: cd \temp pcsssetup.exe

## **Deinstallieren**

Öffnen Sie die Eingabeaufforderung und geben Sie "C:\Programme\APC\PowerChute Serial Shutdown" Uninstall.exe ein.

#### Beispiel:

```
cd "\Program Files\APC\PowerChute Serial Shutdown"
Uninstall.exe
```
# <span id="page-17-0"></span>**Linux-Installation**

Informationen zu den Voraussetzungen finden Sie unter **[Vor der Installation von PowerChute Serial](#page-8-1)  [Shutdown](#page-8-1)**, **[System-, USV- und Kabelanforderungen](#page-5-2)**, und **[Betriebssysteme und USV-Geräte](#page-5-0)**.

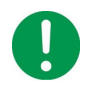

Wenn Ihr Linux-Betriebssystem standardmäßig keinen **[Unterstützte Browser:](#page-6-2)** verwendet, aktualisieren Sie Ihren Browser, um die Versionsvoraussetzungen zu erfüllen, bevor Sie PowerChute Serial Shutdown installieren.

Aktuelle Informationen zur Kompatibilität von PowerChute Serial Shutdown mit verschiedenen Linux-Distributionen finden Sie in der neuesten Version der Tabelle **[zu kompatiblen PowerChute Serial](https://www.apc.com/us/en/download/document/SPD_PCSS_CT_EN/)  [Shutdown-Betriebssystemen, Prozessoren, JRE und Browsern](https://www.apc.com/us/en/download/document/SPD_PCSS_CT_EN/)**.

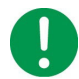

Um PowerChute Serial Shutdown installieren zu können, müssen Sie über Root-Rechte auf dem Linux-Computer verfügen.

# <span id="page-17-1"></span>**Installieren des PowerChute Serial Shutdown-Agents unter Linux**

Installieren Sie den PowerChute-Agent auf jedem ihrer an die USV angeschlossenen Computer. Siehe **[Anforderungen an USV-Kommunikationskabel](#page-6-1)**.

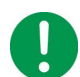

Wenn Ihr System IPv6, aber nicht IPv4 unterstützt, müssen Sie die USV-Hardwarebeschreibungen lesen, die während der Installation angezeigt werden.

- 1. Laden Sie das PowerChute Serial Shutdown-Installationsprogramm für Linux von der APC-Website herunter.
- 2. Wählen Sie das Installationspaket aus, das für Ihr System geeignet ist: pcssagent-1.X.X-301-EN.x86\_64.tar.gz

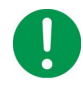

**WICHTIG:** Um PowerChute auf einem chinesischen System installieren zu können, müssen Sie die Systemvariablen "LANG" und "LC ALL" konfigurieren.

- a. Öffnen Sie die Profildatei mit dem folgenden Befehl: vi /etc/profile
- b. Fügen Sie am Ende der Profildatei Folgendes hinzu:

```
#Chinese
export LC_ALL=zh_CN.utf8
export LANG=zh_CN.utf8
export LANGUAGE=zh_CN.utf8
#English
export LC ALL=en US.utf8
export LANG=en_US.utf8
export LANGUAGE=en_US.utf8
```
- c. Entfernen Sie alle Zeilen in der Profildatei, die "export LANG= $C.\text{utf8}``$  enthalten.
- d. Speichern Sie die Datei und starten Sie Ihr System neu.
- e. Vergewissern Sie sich, dass sich das Gebietsschema des Systems erfolgreich geändert hat, indem Sie den Befehl locale ausführen.
- 3. Verwenden Sie den Befehl tar, um den Inhalt der Datei zu extrahieren und zu dekomprimieren: pcssagent-1.X.X-301-EN.x86\_64.tar.gz
- 4. Wenn Sie nicht als Root-Benutzer angemeldet sind, müssen Sie das Installationsprogramm mit "sudo" ausführen oder mit dem Befehl "su" zum Root-Benutzerkontext wechseln und dann das Installationsprogramm ausführen:./install\_pcssagent\_linux.sh

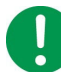

Nach einem Web-Download müssen Sie Ausführungsberechtigungen erteilen: chmod +x install\_pcssagent\_linux.sh

- 5. Akzeptieren Sie die Lizenzvereinbarung.
- 6. Das Skript config.sh wird automatisch ausgeführt.
	- Geben Sie einen Benutzernamen und ein Kennwort ein.
	- Wählen Sie das USV-Modell aus.
	- Wählen Sie den Kabeltyp und den Anschluss aus, der verwendet wird, um den Computer, auf dem PowerChute ausgeführt wird, mit der USV zu verbinden.

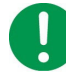

Red Hat Enterprise Linux (RHEL) Version 6.3 und früher unterstützt keine USB-Kommunikation mit PowerChute v9.5+. PowerChute v9.5+ bietet keine USB-Kommunikation mit USV-Geräte vom Typ B an Linux-Computern.

Sobald alle angeforderten Konfigurationsparameter bereitgestellt wurden, wird der PowerChute-Agent-Dienst gestartet.

Informationen zur Problembehandlung bei der Linux-Kommunikation finden Sie im Knowledge Base-Artikel **[FA163608](http://www.apc.com/us/en/faqs/FA163608/)**.

#### <span id="page-18-0"></span>**Starten und Beenden des PowerChute-Agents unter Linux**

Der PowerChute Serial Shutdown-Agent wird bei jedem Start des Betriebssystems automatisch ausgeführt. Um den Agent manuell zu starten, geben Sie bei Eingabeaufforderung einen der folgenden Befehle ein:

```
/etc/init.d/PBEAgent start
service pbeagent start
systemctl start PBEAgent
```
Um den Agent manuell zu beenden, geben Sie Folgendes ein:

```
/etc/init.d/PBEAgent stop
service pbeagent stop
systemctl stop PBEAgent
```
#### <span id="page-18-1"></span>**Zugreifen auf den PowerChute Serial Shutdown-Agent hinter einer Firewall**

Verwenden Sie den folgenden Port, um per Fernzugriff auf die Webbenutzeroberfläche des Agents zuzugreifen:

• HTTPS: 6547

#### <span id="page-18-2"></span>**Deinstallieren des PowerChute Serial Shutdown-Agents unter Linux**

Verwenden Sie die Option "rpm löschen" (-e), um den Agent zu deinstallieren:

rpm -e pcssagent

# <span id="page-19-0"></span>**Verwenden des Beispielskripts für Linux**

Eine default.sh-Datei ist in der Installation unter <PowerChute-Ordner>/Agent/cmdfiles/ enthalten.

Diese Datei enthält grundlegende Informationen zum Ausführen einer Befehlsdatei unter Linux.

#### <span id="page-19-1"></span>**Hardwareabstraktionsschicht (Hardware Abstraction Layer, HAL) deaktiviert**

Eine HAL-Richtliniendatei wird automatisch auf Linux-Systemen installiert, um das hald-addon-hid-ups-Modul zu deaktivieren, da es zu Konflikten hinsichtlich der Steuerung der USV über USB durch den PowerChute-Agent führen kann.

Diese Richtliniendatei wird automatisch entfernt, wenn der Agent deinstalliert wird.

#### <span id="page-19-2"></span>**Signieren von RPM-Paketen**

Das RPM-Paket für PowerChute Serial Shutdown ist mit dem GNU Privacy Guard (GPG) signiert. Die Details zum öffentlichen Schlüssel sind unten aufgeführt und können zur Überprüfung dieses RPM-Pakets verwendet werden.

#### **Herunterladen des öffentlichen Schlüssels**

- 1. Laden Sie den **[öffentlichen Schlüssel](https://download.schneider-electric.com/files?p_enDocType=Software+-+Updates&p_File_Name=RPM-GPG-KEY-PCBE.txt&p_Doc_Ref=APC_RPM-GPG-KEY-PCBE)** von der **[APC-website](https://www.apc.com/de/de/)** herunter.
- 2. Importieren Sie den öffentlichen Schlüssel mit dem folgenden Befehl in Ihr Betriebssystem:

gpg --import /path/to/SE\_GPG.key

3. Führen Sie einen der folgenden Befehle aus, um den Fingerabdruck aus dem heruntergeladenen öffentlichen Schlüssel abzurufen:

```
gpg --quiet --with-fingerprint SE_GPG.key
```

```
gpg --show-keys SE_GPG.key
```
gpg SE\_GPG.key

**HINWEIS:** Der richtige Befehl unterscheidet sich je nach Betriebssystem und Betriebssystemversion.

Die Ausgabe dieses Befehls lautet:

```
pub rsa2048 2020-04-16 [SC]
       0762DEF64373A1BBEC65EE65258A486C7AD50E69
uid Schneider Electric GPG Code Signing
```
Dabei entspricht 0762DEF64373A1BBEC65EE65258A486C7AD50E69 dem Fingerabdruck.

#### **Überprüfen des RPM-Pakets**

Der Linux-Webdownload enthält sowohl eine RPM-Datei <filename>.rpm als auch eine Signaturdatei <filename>.rpm.sig.

1. Führen Sie den folgenden Befehl aus, um das RPM-Paket zu überprüfen:

```
gpg –verify <filename>.rpm.sig <filename>.rpm
Beispiel: qpg -verify pcssagent-1.1.0-301-EN.x86 64.rpm.sig pcssagent-
1.1.0-301-EN.x86_64.rpm
```
#### Eine Beispielausgabe dieses Befehls lautet:

*gpg: Signatur erstellt Mo 15 Mai 2023 02:51:46 PM CEST gpg: mit RSA key 258A486C7AD50E69 gpg: Gültige Signatur von "Schneider Electric GPG Code Signing" [unbekannt] gpg: WARNUNG: Dieser Schlüssel ist nicht mit einer vertrauenswürdigen Signatur zertifiziert! gpg: Es gibt keinen Hinweis darauf, dass die Signatur dem Eigentümer gehört. Fingerabdruck des Primärschlüssels: 0762 DEF6 4373 A1BB EC65 EE65 258A 486C 7AD5 0E69*

Die Warnung in der Ausgabe kann ohne Weiteres ignoriert werden. Diese Warnung wird angezeigt, weil der private GPG-Schlüssel nicht in Ihr Betriebssystem importiert wurde. Die RPM-Signaturdatei zum heruntergeladenen öffentlichen Schlüssel (gültige Signatur) ist ausreichend vertrauenswürdig.

2. Stellen Sie sicher, dass die Ausgabe dieses Befehls mit dem Fingerabdruck des heruntergeladenen öffentlichen Schlüssels übereinstimmt.

# <span id="page-21-0"></span>**Einfache Signalisierung**

# <span id="page-21-1"></span>**Unterstützte USV-Geräte und Zubehör**

Die UPS Interface Expander 2-Karte (AP9624)-Karte bietet zwei zusätzliche Computerschnittstellenanschlüsse für eine USV, die mit einem SmartSlot™-Zubehörsteckplatz ausgestattet ist. Durch die Verwendung von Interface Expander 2 mit PowerChute Serial Shutdown können Sie eine ordnungsgemäße Abschaltung des Systems für bis zu drei Netzwerkserver (oder andere Geräte) während eines Stromausfalls gewährleisten, obwohl Sie nur eine USV und einfache Signalisierung verwenden.

Diese Anleitung beschreibt die einfache Signalisierung unter ausschließlicher Verwendung der Interface Expander 2-Karte. Zubehör der vorherigen Generation wie der UPS Interface Expander 1 (AP9607) und der APC Share-UPS (AP9207) ermöglichten auch eine ordnungsgemäße Abschaltung des Systems für mehrere Server mit einer einzigen USV vom **[Typ B](#page-5-3)** und PowerChute Serial Shutdown. Weitere Informationen zum Betrieb der Share-UPS oder des Interface Expander 1 finden Sie in den zugehörigen Benutzerhandbüchern auf der **[APC-Website](https://www.apc.com/de/de/)** und im Knowledge Base-Artikel **[FA156051](http://www.apc.com/us/en/faqs/FA156051)**.

## **HINWEISE:**

- Einige USV-Geräte vom **[Typ B](#page-5-3)** mit dem Präfix SRC unterstützen die einfache Signalisierung nicht. Beispiel: SRC1KI, SRC2KI, SRC1KI-IN und SRC1KUXI.
- USV-Geräte mit dem Präfix SRTL unterstützen die einfache Signalisierung mit Interface Expander-Karten nicht.
- USV-Geräte mit dem Präfix SRV unterstützen einfache Signalisierung nicht.
- BackUPS-Geräte unterstützen einfache Signalisierung nicht.

# <span id="page-21-2"></span>**Kabel für einfache Signalisierung**

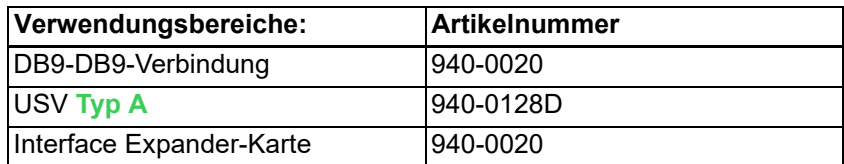

# <span id="page-21-3"></span>**Smart-Signaling-Kabel**

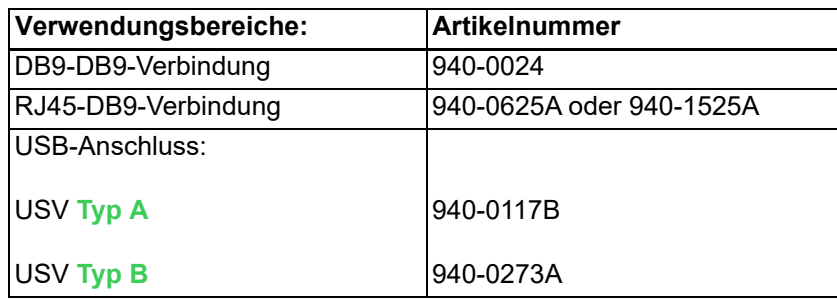

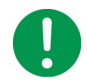

**HINWEIS:** Das verwendete Smart-Signaling-Kabel ist abhängig von Ihrer USV. Verwenden Sie das Kabel, das im Lieferumfang Ihrer USV enthalten ist. Weitere Informationen zu den mit PowerChute verwendeten Kommunikationskabeln finden Sie im Knowledge Base-Artikel **[FA163632](https://www.apc.com/us/en/faqs/FA163632)**.

# <span id="page-22-0"></span>**Unterstützte Konfiguration**

Für USV-Geräte vom **[Typ A](#page-5-4)**:

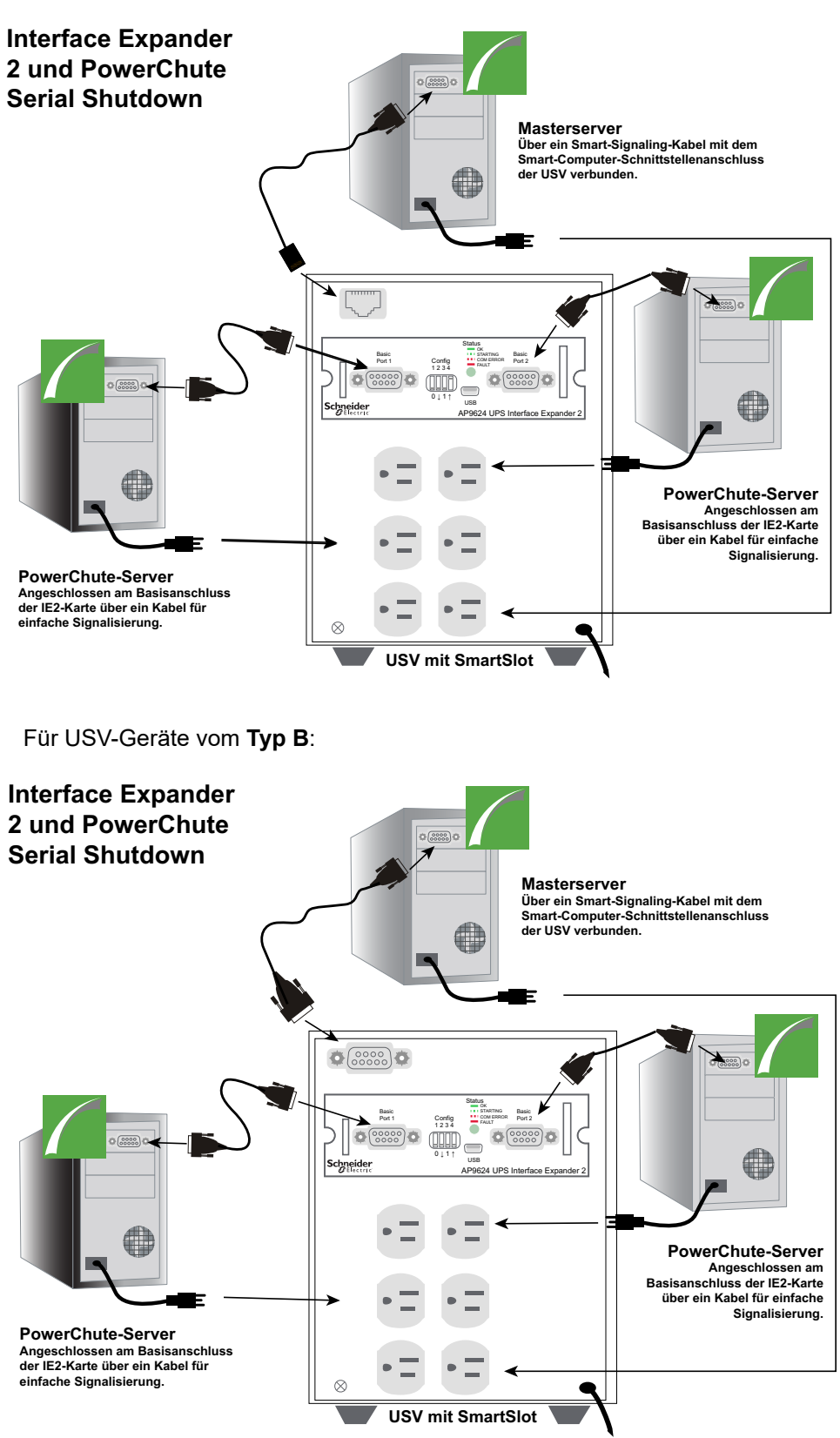

Um die einfache PowerChute-Signalisierung mit einer **[IE2-Karte \(Interface Expander 2\)](https://www.apc.com/us/en/product/AP9624/ups-interface-expander-2/)** zu verwenden, installieren Sie die IE2-Karte in Ihrer USV, indem Sie die Installations- und Konfigurationsschritte im auf der **[APC-Website](https://www.apc.com/de/de/)** verfügbaren **[Benutzerhandbuch](https://www.apc.com/us/en/download/document/SPD_PMAR-9EYLYS_EN/)** befolgen und führen Sie anschließend folgende Schritte durch:

- Schließen Sie das Netzkabel der USV direkt an einer Wandsteckdose an.
- Schließen Sie das Netzkabel jedes Servers an den Steckdosen auf der Rückseite der USV an.
- Verbinden Sie einen Server über den Smart-Computer-Schnittstellenanschluss der USV direkt mit der USV, indem Sie das entsprechende Kabel verwenden, das für Ihr USV-Modell mitgeliefert wird (siehe **[Kabel für einfache Signalisierung](#page-21-2)** oben).

Dieser Server, der mit dem Smart-Port verbunden ist, ist als **Masterserver** definiert.

**HINWEIS:** USV-Modelle mit dem Präfix SURTD oder SRC haben keinen USB-Anschluss. In diesem Fall muss der Server über ein Kabel für einfache Signalisierung mit dem Smart-Computer-Schnittstellenanschluss der USV verbunden werden.

• Verbinden Sie die beiden anderen **Slave-Server** mit den im Lieferumfang der Karte enthaltenen Kabeln für einfache Signalisierung mit der IE2-Karte.

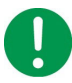

**HINWEIS**: Wenn Sie ein Kommunikationskabel in einer aktiven Konfiguration mit einfacher Signalisierung trennen, erkennt PowerChute das getrennte Kabel nicht, und es kann zu einem unerwarteten Abschaltverhalten kommen. Das Trennen von Kommunikationskabeln während der einfachen Signalisierung wird nicht unterstützt.

Weitere Informationen zu den gültigen Konfigurationen der IE2-Karte mit einfacher Signalisierung finden Sie im Knowledge Base-Artikel **[FA176957](http://www.apc.com/us/en/faqs/index?page=content&id=FA176957)** auf der **[APC-Website](https://www.apc.com/de/de/)**.

# <span id="page-23-0"></span>**Installieren von PowerChute Serial Shutdown für einfache Signalisierung**

Auf jedem Server, der mit der USV verbunden ist, muss ein PowerChute Serial Shutdown-Agent installiert sein. Lesen Sie die **[Installationsübersicht](#page-4-0)** für weitere Informationen zu **[Betriebssysteme und](#page-5-0)  [USV-Geräte](#page-5-0)** und **[System-, USV- und Kabelanforderungen](#page-5-2)**, bevor Sie beginnen.

Installieren Sie den PowerChute-Agenten auf jedem angeschlossenen Server, indem Sie die ersten Schritte für die **[Windows-Installation](#page-10-0)** bzw. **[Linux-Installation](#page-17-0)** befolgen.

Während der **Windows**-Installation werden Sie aufgefordert, den Verbindungstyp zur USV auszuwählen:

- **Am USV-Port angeschlossen** Wählen Sie diese Option, wenn Sie PowerChute auf dem **Masterserver** installieren, der über ein Smart-Signaling-Kabel direkt mit dem Smart-Kommunikationsanschluss der USV verbunden ist.
- **Interface Expander-Anschluss** Wählen Sie diese Option, wenn Sie auf einem **Slave-Server** installieren, der über ein Kabel für einfache Signalisierung mit dem Basisanschluss der IE2-Karte verbunden ist.
- **Erweiterter Share-UPS-Anschluss**  Diese Option ist für einen Masterserver verfügbar, der über ein Smart-Signaling-Kabel mit dem erweiterten Anschluss einer Share-UPS verbunden ist.
- **Share-UPS-Basisanschluss** Diese Option ist für einen Slave-Server verfügbar, der über ein Kabel für einfache Signalisierung an einem beliebigen Basisanschluss einer Share-UPS angeschlossen ist.

Weitere Informationen zum Betrieb der Share-UPS oder des Interface Expander 1 finden Sie in den zugehörigen Benutzerhandbüchern auf der **[APC-Website](https://www.apc.com/de/de/)** und im Knowledge Base-Artikel **[FA156051](http://www.apc.com/us/en/faqs/FA156051)**.

Wählen Sie die Verbindung zur USV aus und schließen Sie die Installation für Ihr Betriebssystem ab.

# <span id="page-24-0"></span>**Abschaltkonfiguration**

Bei einer Konfiguration für einfache Signalisierung werden mehrere Server von einer USV unterstützt, und alle werden im Falle eines Stromausfalls ordnungsgemäß abgeschaltet. Alle angeschlossenen Server werden gleichzeitig abgeschaltet. Es gibt zwei Möglichkeiten, die Abschaltung mit einer Interface Expander 2-Karte zu konfigurieren: mit PowerChute Serial Shutdown oder mit den physischen DIP-Schaltern an der IE2-Karte.

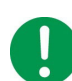

**HINWEIS**: Bearbeiten Sie die Einstellungen für die Abschaltung auf der PowerChute-Benutzeroberfläche nicht, wenn sich die IE2-Karte im Timermodus befindet, da PowerChute auf der Standardkonfiguration ("Wenn die USV einen niedrigen Batteriestand meldet") basiert, um die angeschlossenen Server in diesem Modus abzuschalten. Die PowerChute-Einstellungen für die Abschaltung sollten nur geändert werden, wenn sich die IE2-Karte im bestätigten Modus befindet. Weitere Informationen zu den IE2-Betriebsmodi finden Sie im Knowledge Base-Artikel **[FA156051](https://www.apc.com/us/en/faqs/FA156051/)** auf der **[APC-Website](https://www.apc.com/de/de/)**.

## **Abschaltkonfiguration über PowerChute Serial Shutdown**

In dieser Konfiguration wird PowerChute Serial Shutdown verwendet, um die Einstellungen für die Abschaltung anzugeben, und die IE2-Karte befindet sich im bestätigten Modus.

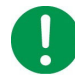

**HINWEIS**: Wenn Sie diese Konfiguration verwenden, müssen Sie Folgendes sicherstellen:

- Für alle PowerChute-Agents gelten die gleichen Einstellungen für die Abschaltung.
- Für alle Befehlsdateien, sofern konfiguriert, gilt die gleiche Zeit für deren Ausführung.

• Die DIP-Schalter der IE2-Karte sind wie folgt eingestellt:

- 0001 für USV-Geräte vom **[Typ A](#page-5-4)**.
- 0000 für USV-Geräte vom **[Typ B](#page-5-3)**.

#### **Abschaltkonfiguration über die DIP-Schalter von Interface Expander 2**

In dieser Konfiguration werden die DIP-Schalter an der IE2-Karte verwendet, um zu konfigurieren, wann die angeschlossenen Server abgeschaltet werden sollen, und die IE2-Karte befindet sich im Timermodus. Auf allen verbundenen Servern ist ein PowerChute Serial Shutdown-Agent installiert, und die Einstellungen für die Abschaltung sind auf die Standardkonfiguration "Wenn die USV einen niedrigen Batteriestand meldet" festgelegt – PowerChute schaltet den Server ab, wenn ein niedriger Batteriestand gemeldet wird.

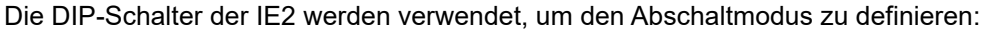

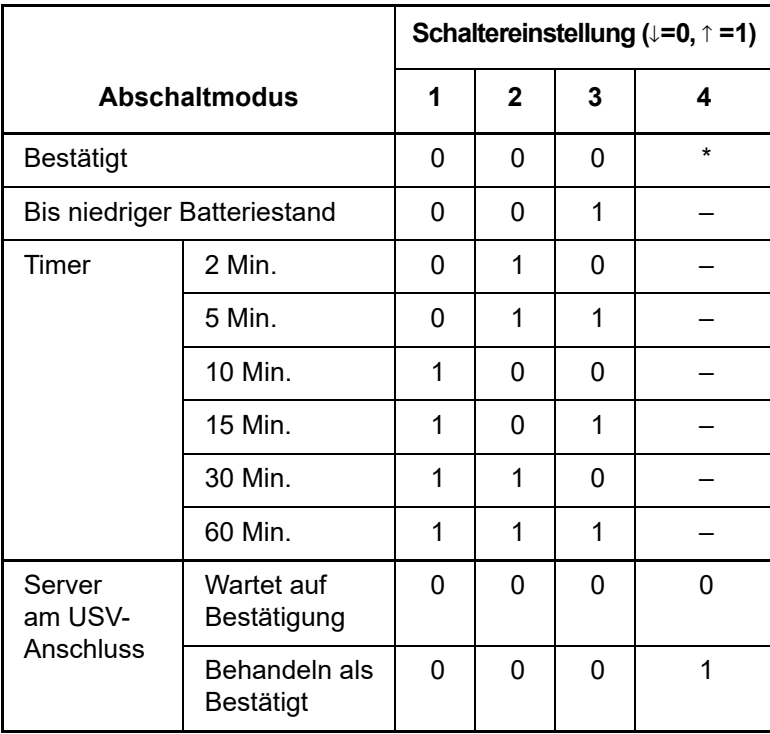

Weitere Informationen zum Konfigurieren der **[IE2-Karte](https://www.apc.com/us/en/product/AP9624/ups-interface-expander-2/)** finden Sie im **[Benutzerhandbuch der Interface](https://www.apc.com/us/en/download/document/SPD_PMAR-9EYLYS_EN/
)  [Expander 2](https://www.apc.com/us/en/download/document/SPD_PMAR-9EYLYS_EN/
)** und im Knowledge Base-Artikel **[FA176957](http://www.apc.com/us/en/faqs/index?page=content&id=FA176957)**, die beide auf der **[APC-Website](https://www.apc.com/de/de/)** verfügbar sind.

## **Installation und Konfiguration mit einfacher Signalisierung und USV-Geräten vom Typ A**

Geben Sie auf dem Masterserver-Bildschirm **Einstellungen für die Abschaltung** eine hohe Verzögerung im Feld **Zeit für das Herunterfahren der Betriebssysteme** an. Wenn Sie hier einen hohen Wert festlegen, hat das Betriebssystem mehr Zeit zum Herunterfahren.

Verbinden Sie alle Server, einschließlich der einfachen Clients, mit einer PowerChute-Stromanschlussgruppe. Dadurch wird sichergestellt, dass die Server gemäß dem Masterserver-Bildschirm **Stromanschlussreihenfolge** heruntergefahren werden.

# **Abschaltfunktion bei einfacher Signalisierung und USV-Geräten vom Typ B**

Nachdem die Interface Expander 2-Karte einen Abschaltbefehl an einfache Clients ausgegeben hat, wird auch ein Abschaltbefehl ausgegeben, um die USV auszuschalten. Um eine ordnungsgemäße Abschaltung zu gewährleisten, muss die Verzögerung dieses Abschaltbefehls zwangsläufig den für **Zeit für das Herunterfahren der Betriebssysteme** und **Wenn Laufzeitgrenzwert erreicht wird**  eingestellten Werte auf dem Masterserver-Bildschirm **Einstellungen für die Abschaltung** entsprechen.

Legen Sie den Wert für **Wenn Laufzeitgrenzwert erreicht wird** auf dem Masterserver entsprechend fest, da dadurch die Ausschaltverzögerung der USV entschieden wird. Weitere Informationen finden Sie im Knowledge Base-Artikel **[FA335089](http://www.apc.com/us/en/faqs/index?page=content&id=FA335089)** auf der **[APC-Website](https://www.apc.com/de/de/)**.

# <span id="page-26-0"></span>**Zugreifen auf die PowerChute Serial Shutdown-Agent-Schnittstelle**

Wenn Sie erstmals auf den Agent zugreifen, gibt der Browser eine Fehlermeldung aus, die besagt, dass das Sicherheitszertifikat nicht vertrauenswürdig ist.

Einige Browser zeigen ein Meldungsfeld mit der Option an, auf eine Schaltfläche zu klicken, um das Zertifikat als vertrauenswürdig einzustufen. Klicken Sie auf die Schaltfläche, um die Anzeige dieser Fehlermeldung zu umgehen. Bei anderen Browsern müssen Sie das Zertifikat manuell hinzufügen, indem Sie den <Servernamen> als vertrauenswürdige Site hinzufügen.

Im Knowledge Base-Artikel **[FA165288](https://www.apc.com/us/en/faqs/FA165288/)** auf der **[APC-Website](https://www.apc.com/de/de/)** finden Sie ebenfalls Informationen zur Installation des Zertifikats auf verschiedenen Browsern.

# <span id="page-26-1"></span>**Lokaler und Fernzugriff**

Sie können auf zwei Arten auf die Benutzeroberfläche des PowerChute Serial Shutdown-Agents zugreifen: lokal und per Fernzugriff.

Um auf den PowerChute Serial Shutdown-Agent auf einem **lokalen** Computer zuzugreifen, wählen Sie die Windows-Schaltfläche **Start** und dann **PowerChute Serial Shutdown** > **PowerChute Serial Shutdown** aus.

Um **per Fernzugriff** auf den PowerChute-Agent zuzugreifen, geben Sie in einem Webbrowser den Servernamen und den Port des Agents ein:

https://servername:6547

Wenn Ihr Server beispielsweise COMP1 heißt, geben Sie Folgendes ein: https://COMP1:6547

<span id="page-27-0"></span>In diesen Abschnitten werden die Probleme erläutert, die bei der Installation von PowerChute Serial Shutdown auftreten können.

Siehe dazu die folgenden Abschnitte:

- **[Installationsmeldungen, die beim Installieren von PowerChute Serial Shutdown auftreten](#page-27-1)  [können](#page-27-1)**
- **[Fehlercodes für automatische Installation](#page-28-0)**
- **[Probleme bei der Linux-Installation](#page-30-0)**
- **[Mögliche Probleme bei der Deinstallation unter Windows](#page-30-1)**
- **[Kommunikationshilfe Fehlerbehebung bei der automatischen und manuellen USV-](#page-31-0)[Erkennung](#page-31-0)**
- **[Überprüfen der USV-Kommunikation unter Windows](#page-32-0)**
- **[Installation unter Windows ohne angeschlossenes USB-Kabel](#page-32-1)**
- **[Unerwartete Abschaltung und unterbrochene Kommunikation](#page-32-2)**
- **[Standby-Modus deaktiviert den Agent vorübergehend unter Windows](#page-33-0)**
- **[Standby-Modus kann eine geplante Abschaltung unter Windows verschieben](#page-33-1)**
- **[Probleme beim Ändern von Datum und Uhrzeit auf dem Betriebssystem](#page-33-2)**
- **[Ändern der USV nach der Installation oder einem Upgrade](#page-33-3)**
- **[USV lässt sich nach geplanter Abschaltung nicht einschalten](#page-33-4)**

## <span id="page-27-1"></span>**Installationsmeldungen, die beim Installieren von PowerChute Serial Shutdown**

## **auftreten können**

Die folgenden Meldungen können während der Installation des PowerChute Serial Shutdown-Agents angezeigt werden.

#### **HINWEIS:**

Falls das Problem weiterhin besteht, wenden Sie sich bitte an den **weltweiten Kundendienst von APC** (**[https://www.apc.com/de/de/support/](https://www.apc.com/de/de/support/contact-us/)**).

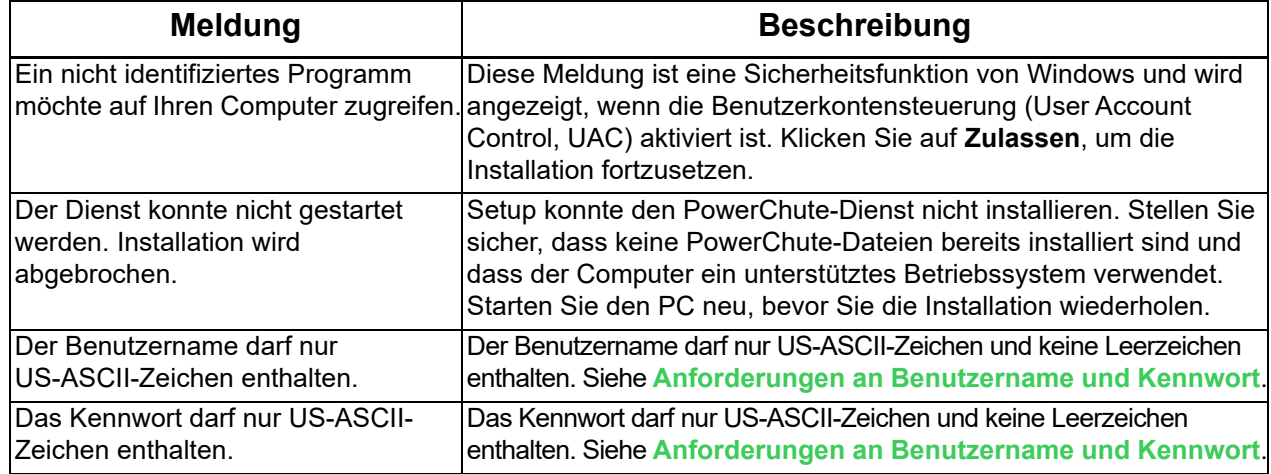

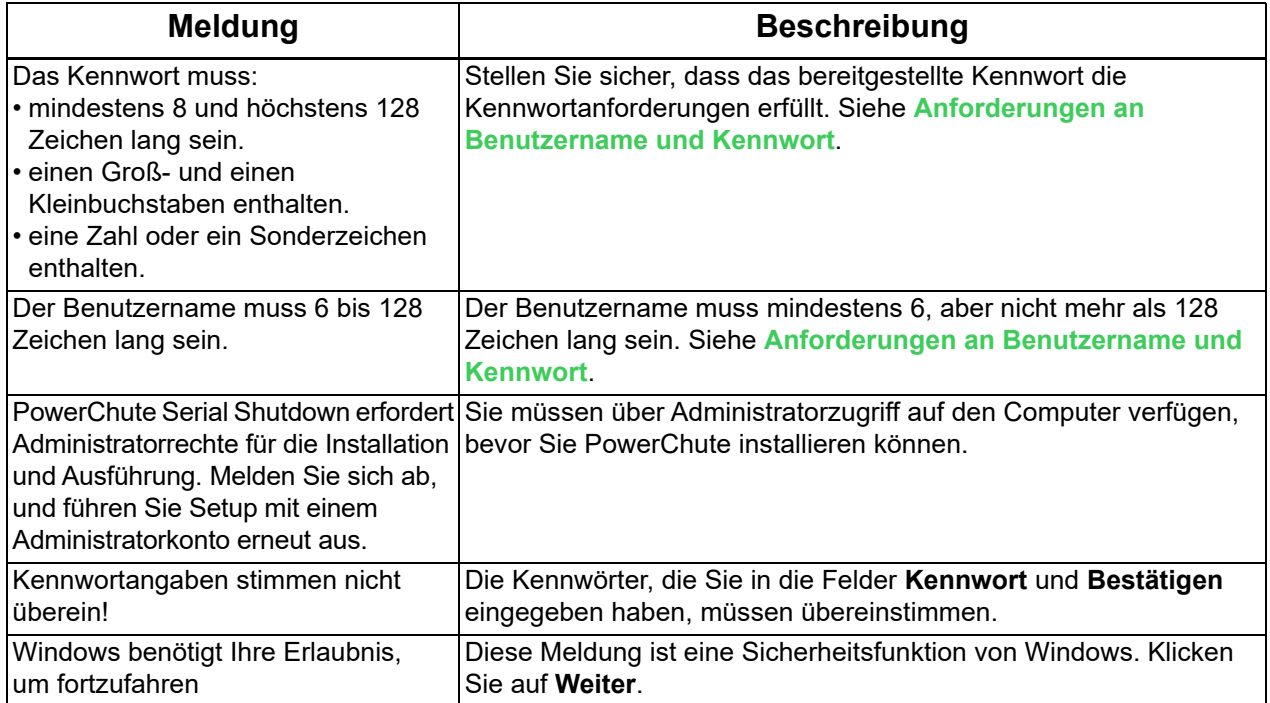

# <span id="page-28-0"></span>**Fehlercodes für automatische Installation**

Die folgenden Fehlercodes werden in die Datei PCSSInstall.log geschrieben, wenn die automatische Installation nicht erfolgreich war.

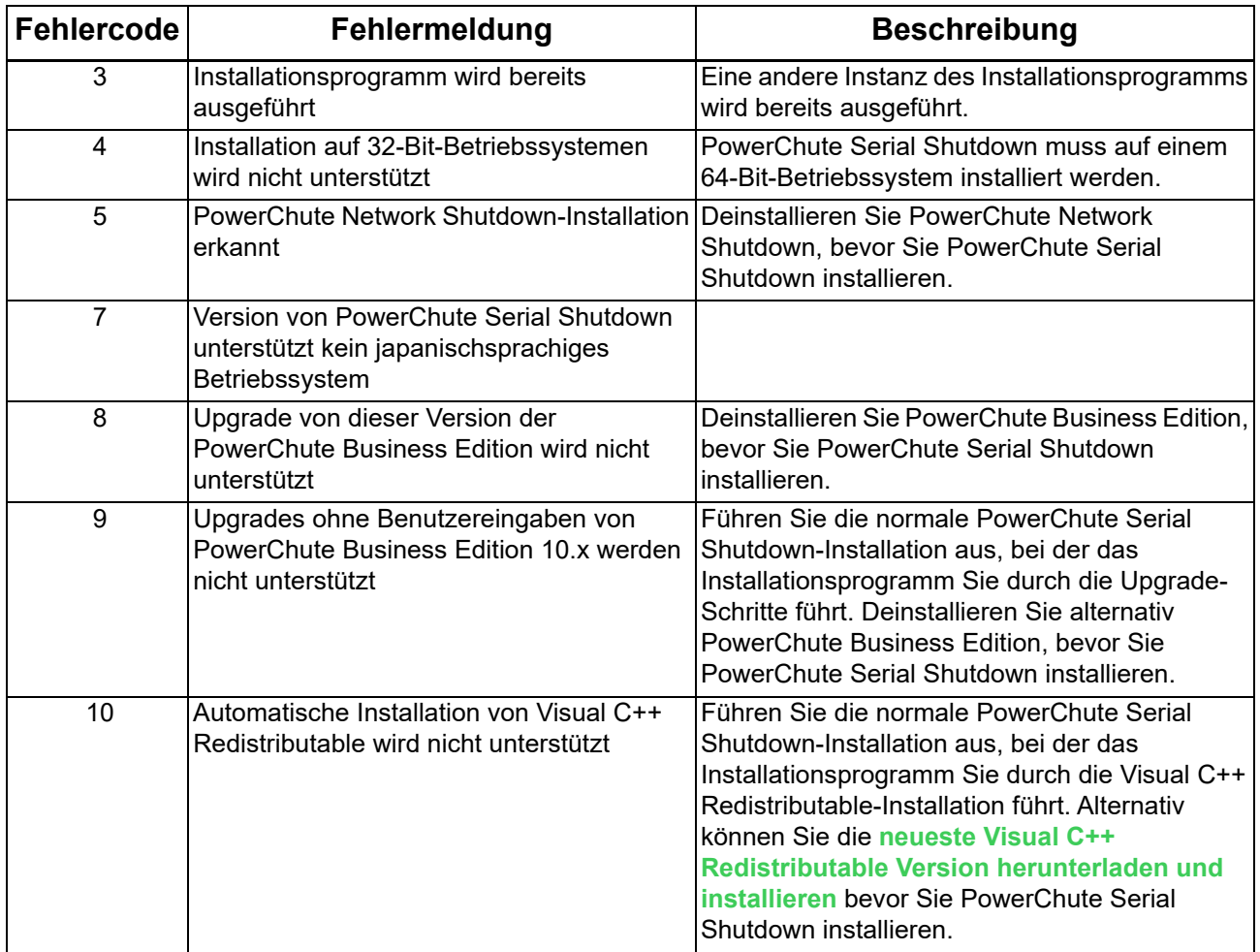

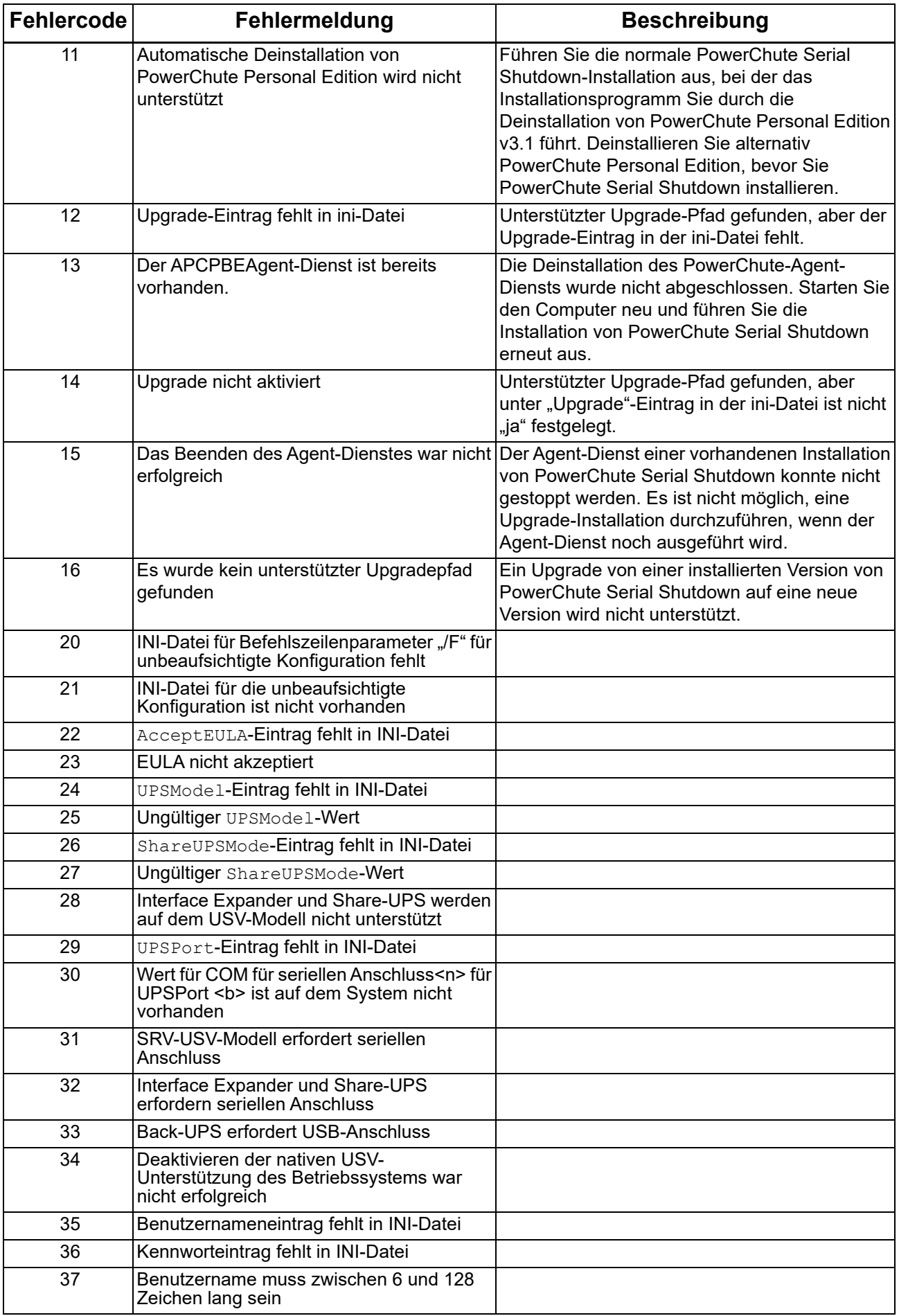

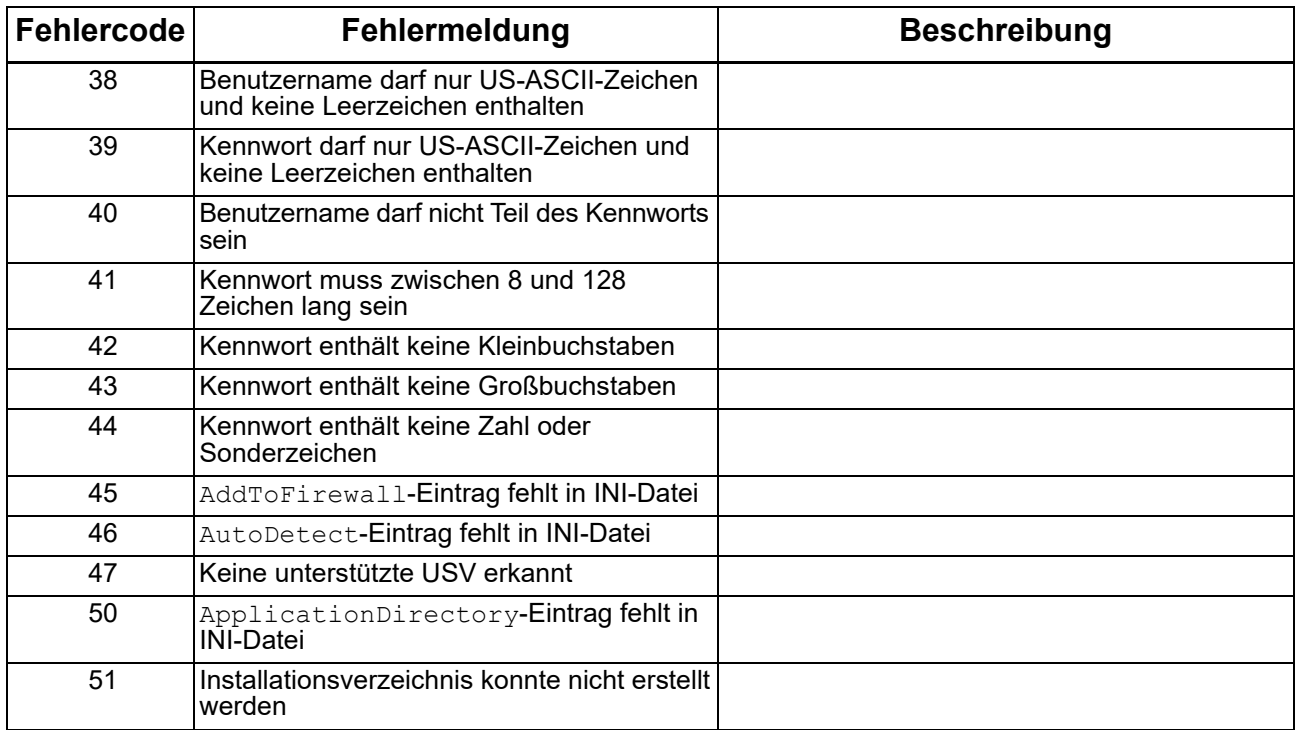

# <span id="page-30-0"></span>**Probleme bei der Linux-Installation**

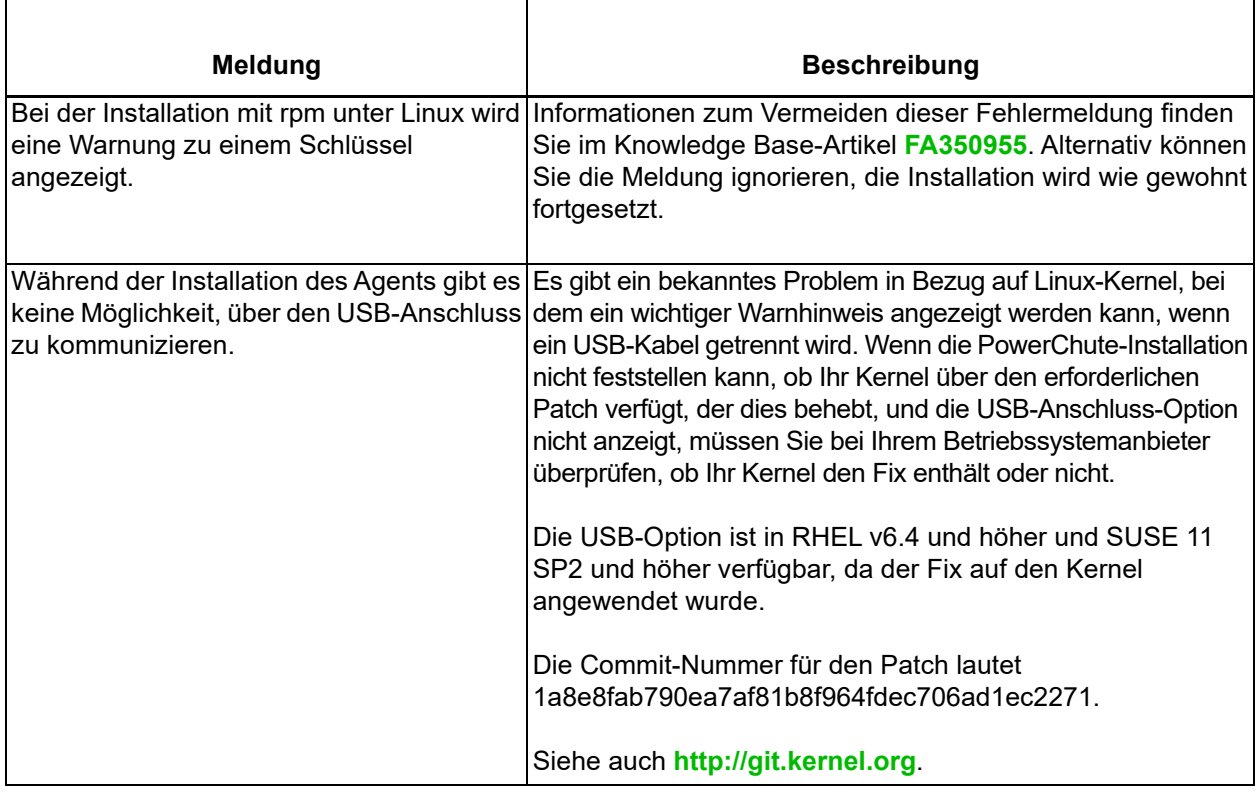

# <span id="page-30-1"></span>**Mögliche Probleme bei der Deinstallation unter Windows**

Die folgenden Probleme können auftreten, wenn Sie PowerChute Serial Shutdown unter Windows deinstallieren:

• Nachdem Sie PowerChute Serial Shutdown deinstalliert haben, müssen Sie möglicherweise einige Dateien und Ordner manuell entfernen. Löschen Sie den Installationsordner einschließlich seines Inhalts, falls er noch vorhanden ist (der Standardordner \Programme\APC\PowerChute Serial Shutdown oder der nicht standardmäßige Ordner, den Sie während der Installation angegeben haben). Wenn PowerChute Serial Shutdown das einzige installierte PowerChute-Produkt ist, löschen Sie auch den APC-Ordner.

# <span id="page-31-0"></span>**Kommunikationshilfe – Fehlerbehebung bei der automatischen und manuellen**

# **USV-Erkennung**

Verwenden Sie die folgende Prüfliste zur Fehlerbehebung, wenn PowerChute Serial Shutdown die USV nicht automatisch erkennt oder wenn Sie Schwierigkeiten mit der manuellen USV-Erkennung haben.

#### **HINWEIS:**

Setup kann ein Gerät, das über ein Kabel für einfache Signalisierung angeschlossen ist, nicht automatisch erkennen. Verwenden Sie daher während der Einrichtung die manuelle Erkennung, wenn Ihre USV über den Basisanschluss einer Interface Expander 2-Karte angeschlossen ist, und geben Sie den Anschluss und den USV-Typ an. Siehe **[Einfache Signalisierung](#page-21-0)**.

### **WICHTIG:**

- Überprüfen Sie, ob Sie ein USV-Modell verwenden, das mit PowerChute Serial Shutdown kompatibel ist. Weitere Informationen zu den unterstützten USV-Modelltypen finden Sie im Knowledge Base-Artikel **[FA315835](http://www.apc.com/us/en/faqs/index?page=content&id=FA315835)** auf der **[APC-Website](https://www.apc.com/de/de/)**.
- Wenn ein anderer Dienst, z. B. ein Terminal-Emulator, den COM-Anschluss verwendet, an den die USV angeschlossen ist, beenden Sie diesen Dienst oder schließen Sie die USV an einem anderen COM-Anschluss an. Für die automatische Erkennung verwenden Sie **Erkennen ausführen**, damit das Setup-Programm erneut nach der USV sucht. Geben Sie für die manuelle USV-Erkennung den neuen COM-Anschluss an.
- Stellen Sie sicher, dass der Dienst PowerChute Serial Shutdown ausgeführt wird.
- Überprüfen Sie die Rückseite der USV, um sicherzustellen, dass Sie das richtige Kabel verwenden und dass es sicher angeschlossen ist. Siehe **[Anforderungen an USV-Kommunikationskabel](#page-6-1)**. Beenden Sie nach allen Änderungen den Dienst PowerChute Serial Shutdown und starten Sie ihn neu.
- Stellen Sie sicher, dass nur ein Kommunikationskabel vorhanden ist, das die USV mit dem Server verbindet, auf dem Sie PowerChute installieren. Wenn Sie die USV gleichzeitig über USB- und serielle Kommunikationskabel an den Server anschließen, ist möglicherweise der falsche Kommunikationstyp installiert, und die Installation ist eventuell nicht erfolgreich.
- Wenn Sie einen Seriell-zu-USB- oder USB-zu-Seriell-Adapter verwenden, stellen Sie sicher, dass die richtigen Treiber für den Adapter installiert sind. **HINWEIS:** PowerChute wurde nicht für die Verwendung mit Seriell-zu-USB- oder USB-zu-Seriell-Adaptern getestet.
- Wenn Sie ein USB-Kabel verwenden:
	- Stellen Sie sicher, dass der Kommunikationsanschluss auf USB eingestellt ist. (Um von einer seriellen zu einer USB-Verbindung zu wechseln, müssen Sie den PowerChute Serial Shutdown-Agent neu installieren.)
	- Überprüfen Sie Ihr USB-Gerät über die Windows-Systemsteuerung, indem Sie **Verwaltung** > **Computerverwaltung > HID** auswählen. Wenn entweder **HID** oder unter **HID** der Treiber American Power Conversion USB UPS nicht angezeigt wird, stellen Sie sicher, dass der USB-Anschluss an Ihrem Computer aktiviert ist. Wenn Sie stattdessen einen USB-Hub verwenden (nicht empfohlen), stellen Sie sicher, dass der Hub mit Strom versorgt wird, überprüfen Sie die Dokumentation des Hubs, um festzustellen, ob ein Adapter benötigt wird, stellen Sie sicher, dass das USB-Kabel zur USV das letzte Kabel in der Kette ist, und stellen Sie sicher, dass alle USB-Geräte vor der USV kommunizieren.
- Wenn eine der folgenden Komponenten installiert oder angeschlossen ist, überprüfen Sie deren Konfiguration:
	- Eine Netzwerkmanagement-Karte muss vollständig konfiguriert und betriebsbereit sein.
	- Wenn Sie PowerChute Serial Shutdown zum Überwachen einer Interface Expander 2-Karte verwenden, stellen Sie sicher, dass Sie das richtige Kabel verwenden (wie unter **[Kabel für einfache](#page-21-2)  [Signalisierung](#page-21-2)** aufgeführt), und dass bei der Installation der Karte oder des Geräts "Zubehör für einfache Signalisierung" angegeben wurde. Wenn Sie sich nicht sicher sind, welche Art von Zubehör angegeben wurde, installieren Sie die Karte oder das Gerät mit den richtigen Einstellungen neu.
- Um nach USB-/seriellen Verbindungsproblemen zu suchen, verwenden Sie einen anderen Anschluss und ein anderes Kabel oder verwenden Sie einen Terminal-Emulator, um die Verbindung zu überprüfen. Siehe **[Überprüfen der USV-Kommunikation unter Windows](#page-32-0)**.

#### **HINWEIS:**

Wenn das Problem durch die Methoden zur Fehlerbehebung in diesem Abschnitt nicht behoben werden kann, wenden Sie sich bitte an den **weltweiten Kundendienst von APC** (**[https://www.apc.com/de/de/](https://www.apc.com/de/de/support/contact-us/) [support/](https://www.apc.com/de/de/support/contact-us/)**).

# <span id="page-32-0"></span>**Überprüfen der USV-Kommunikation unter Windows**

Verwenden Sie ein beliebiges Terminalemulationsprogramm, um die Verbindung zwischen einer USV mit Smart Signaling und dem unterstützten Windows-Betriebssystem Ihres Computers zu überprüfen.

**HINWEIS:** Es gibt derzeit keine Möglichkeit, die Kommunikation für Typ-A-Geräte zu überprüfen. Im folgenden Verfahren wird beschrieben, wie Sie die serielle Kommunikation mithilfe des **[PuTTY](https://www.chiark.greenend.org.uk/~sgtatham/putty/latest.html)**-Terminal-Emulators überprüfen.

- 1. Stellen Sie sicher, dass kein anderer Dienst den Kommunikationsanschluss verwendet.
- 2. Öffnen Sie **[PuTTY](https://www.chiark.greenend.org.uk/~sgtatham/putty/latest.html)**.
- 3. Geben Sie auf dem Putty-Konfigurationsbildschirm Folgendes ein:
	- a. **Verbindungsart**: Seriell
	- b. **Serielle Leitung**: Geben Sie den Kommunikationsanschluss an, an dem die USV angeschlossen ist.
	- c. **Geschwindigkeit**: 2400 Bit/Sekunde
	- d. Klicken Sie auf **Öffnen**.
- 4. Wenn ein leerer Terminalbildschirm angezeigt wird, geben Sie ein großes  $Y$  ein.
	- Wenn auf dem Bildschirm die Buchstaben SM (Smart Mode) anzeigt werden, gibt es kein Problem mit der seriellen Kommunikationsverbindung.
	- $-$  If  $\text{SM}$  is not displayed, type an uppercase A. If the screen displays  $\text{OK}$ , the UPS can receive signals, but it cannot send them. Mögliche Ursachen für Probleme sind:
		- Möglicherweise liegt ein Problem mit dem seriellen Kabel vor. Ersetzen Sie das serielle Kabel.
		- Der serielle Anschluss des Computers kann aufgrund eines Interruptkonflikts oder einer Fehlfunktion des Anschlusses möglicherweise keine Signale empfangen. Versuchen Sie, einen anderen Computer zu verwenden.
		- Möglicherweise liegt bei der USV ein Hardwareproblem vor. Versuchen Sie, eine andere USV zu verwenden.

#### **HINWEIS:**

Weitere Hilfe zu Kommunikationsproblemen oder zur Problembehandlung bei der Linux-Kommunikation finden Sie im Knowledge Base-Artikel **[FA163608](http://www.apc.com/us/en/faqs/FA163608)** auf der **[APC-Website](https://www.apc.com/de/de/)**. Falls das Problem weiterhin besteht, wenden Sie sich bitte an den **weltweiten Kundendienst von APC** (**[https://www.apc.com/de/](https://www.apc.com/de/de/support/contact-us/) [de/support/](https://www.apc.com/de/de/support/contact-us/)**).

#### <span id="page-32-1"></span>**Installation unter Windows ohne angeschlossenes USB-Kabel**

Wenn Sie den PowerChute-Agent unter Windows für Smart-UPS-Geräte mit dem Präfix SMX oder SMT oder für Back-UPS-Geräte installiert haben, ohne dass das USB-Kommunikationskabel an die USV angeschlossen ist, können Sie anschließend keine Kommunikation herstellen.

Sie müssen das USB-Kommunikationskabel vom Computer ordnungsgemäß an die USV anschließen und dann den Agent neu installieren.

#### <span id="page-32-2"></span>**Unerwartete Abschaltung und unterbrochene Kommunikation**

Wenn die Kommunikation zwischen der USV und dem Server, auf dem PowerChute Serial Shutdown ausgeführt wird, unterbrochen wird, kann es bei einem Stromausfall zu einer unerwarteten Abschaltung kommen, da die USV nicht mit dem auf dem Server ausgeführten PowerChute-Agent kommunizieren kann.

# <span id="page-33-0"></span>**Standby-Modus deaktiviert den Agent vorübergehend unter Windows**

Der Windows-Dienst des PowerChute-Agents funktioniert nicht, während sich der Computer im Standby-Modus befindet.

### <span id="page-33-1"></span>**Standby-Modus kann eine geplante Abschaltung unter Windows verschieben**

Wenn sich Ihr Windows-Computer zu dem Zeitpunkt, für den eine Abschaltung geplant ist, im Standby-Modus befindet, beginnt die Abschaltung nach Beendigung des Standby-Modus. Dies gilt auch dann, wenn die für die Abschaltung geplante Zeit (über den Befehl **Zeitplan für die Abschaltung**) bereits abgelaufen ist.

Wenn beispielsweise eine Abschaltung von 19 bis 7 Uhr geplant ist und sich Ihr Computer um 19 Uhr im Standby-Modus befindet, wird er zu diesem Zeitpunkt nicht heruntergefahren. Wenn der Computer jedoch um 21 Uhr den normalen Betrieb wieder aufnimmt, beginnt die Abschaltung. Die Benachrichtigung zeigt an, dass um 19 Uhr eine administrative Abschaltung begann und der Computer eine Minute später heruntergefahren wird. Zwölf Stunden später schaltet sich der Computer wieder ein.

# <span id="page-33-2"></span>**Probleme beim Ändern von Datum und Uhrzeit auf dem Betriebssystem**

Bestimmte PowerChute-Funktionen verwenden die Zeiteinstellungen des Betriebssystems. Komponenten wie geplante Abschaltung, Ereignisprotokollierung und Datenprotokollierung sind darauf angewiesen, dass die Zeiteinstellungen ordnungsgemäß funktionieren. Das Ändern der Uhrzeit oder des Datums nach der Installation von PowerChute wird nicht unterstützt.

# <span id="page-33-3"></span>**Ändern der USV nach der Installation oder einem Upgrade**

Es wird nicht unterstützt, die verwendete USV nach der Installation von PowerChute v1.3 oder einem Upgrade auf PowerChute v1.3 zu ändern. Beim Installieren eines Upgrades werden Sie nicht aufgefordert, eine USV auszuwählen. Die während der ursprünglichen Installation identifizierte USV wird verwendet. Um eine andere USV zu verwenden als die, die während der ursprünglichen Installation mit PowerChute konfiguriert wurde, müssen Sie PowerChute deinstallieren und dann neu installieren, um die Konfiguration mit der neuen USV durchzuführen.

## <span id="page-33-4"></span>**USV lässt sich nach geplanter Abschaltung nicht einschalten**

Bei den USV-Geräten SMX1000 und SMX750 lässt sich die USV nach einer geplanten Abschaltung möglicherweise nicht wieder einschalten.

So schalten Sie das Gerät manuell ein:

- 1. Schalten Sie die USV über die LCD-Anzeige aus.
- 2. Entfernen Sie den USV-Stecker aus der Buchse.
- 3. Trennen Sie die USV-Batterie.

Bringen Sie das Gerät dann wieder in den normalen Gebrauchszustand, indem Sie diese Schritte umkehren:

- 1. Schließen Sie die USV-Batterie wieder an.
- 2. Stecken Sie den USV-Stecker in die Buchse.

Schalten Sie die USV über die LCD-Anzeige ein.

# **APC von Schneider Electric Weltweiter Kundendienst**

Der Kundendienst für dieses oder jedes andere Produkt steht Ihnen kostenfrei wie folgt zur Verfügung:

- Besuchen Sie die APC-Website von Schneider Electric, um auf die Dokumente in der APC Knowledge Base zuzugreifen und Anfragen an den Kundendienst zu senden.
	- **[www.apc.com](https://www.apc.com/de/de/)** (Unternehmenszentrale) Auf der lokalisierten APC-Website des gewünschten Landes können Sie Informationen zur Kundenunterstützung in der entsprechenden Sprache abrufen.
	- **[www.apc.com/support/](https://www.apc.com/de/de/support/contact-us/)** Weltweite Unterstützung unserer Kunden mit der APC Knowledge Base und mittels e-Support.
- Wenden Sie sich per Telefon oder E-Mail an das APC-Kundendienstzentrum.
	- Lokale, länderspezifische Kundendienstzentren: Kontaktinformationen finden Sie unter **[www.apc.com/support/contact](https://www.apc.com/de/de/support/contact-us/)**.

Wenden Sie sich an die APC-Vertretung oder den APC-Händler, bei dem Sie Ihr APC-Produkt erworben haben, um zu erfahren, wo Sie Kundendienstunterstützung erhalten können.

Da sich Standards, Spezifikationen und Designs von Zeit zu Zeit ändern, lassen Sie sich die Informationen dieses Datenblatts bitte bestätigen. © 2024 Schneider Electric. Alle Rechte vorbehalten. Schneider Electric, APC und PowerChute sind eingetragene Marken und Eigentum von Schneider Electric SE, seiner Tochtergesellschaften und verbundenen Unternehmen. Alle anderen eingetragenen Marken sind Eigentum ihrer entsprechenden Inhaber.